# **Ariba® Network Supplier Guide**

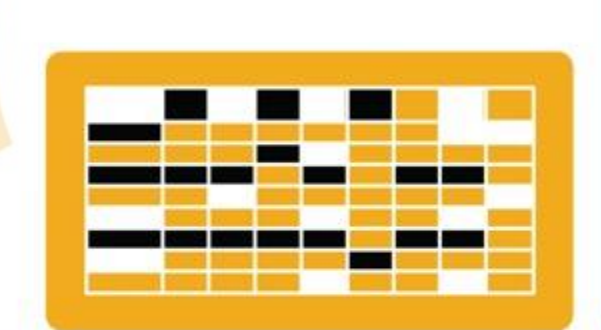

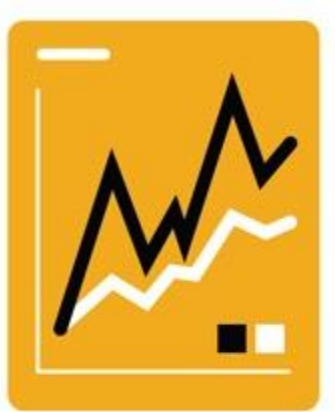

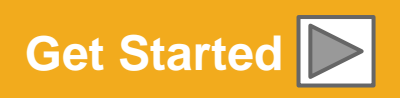

SAP Ariba

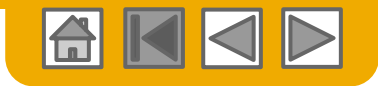

## **Using This Guide**

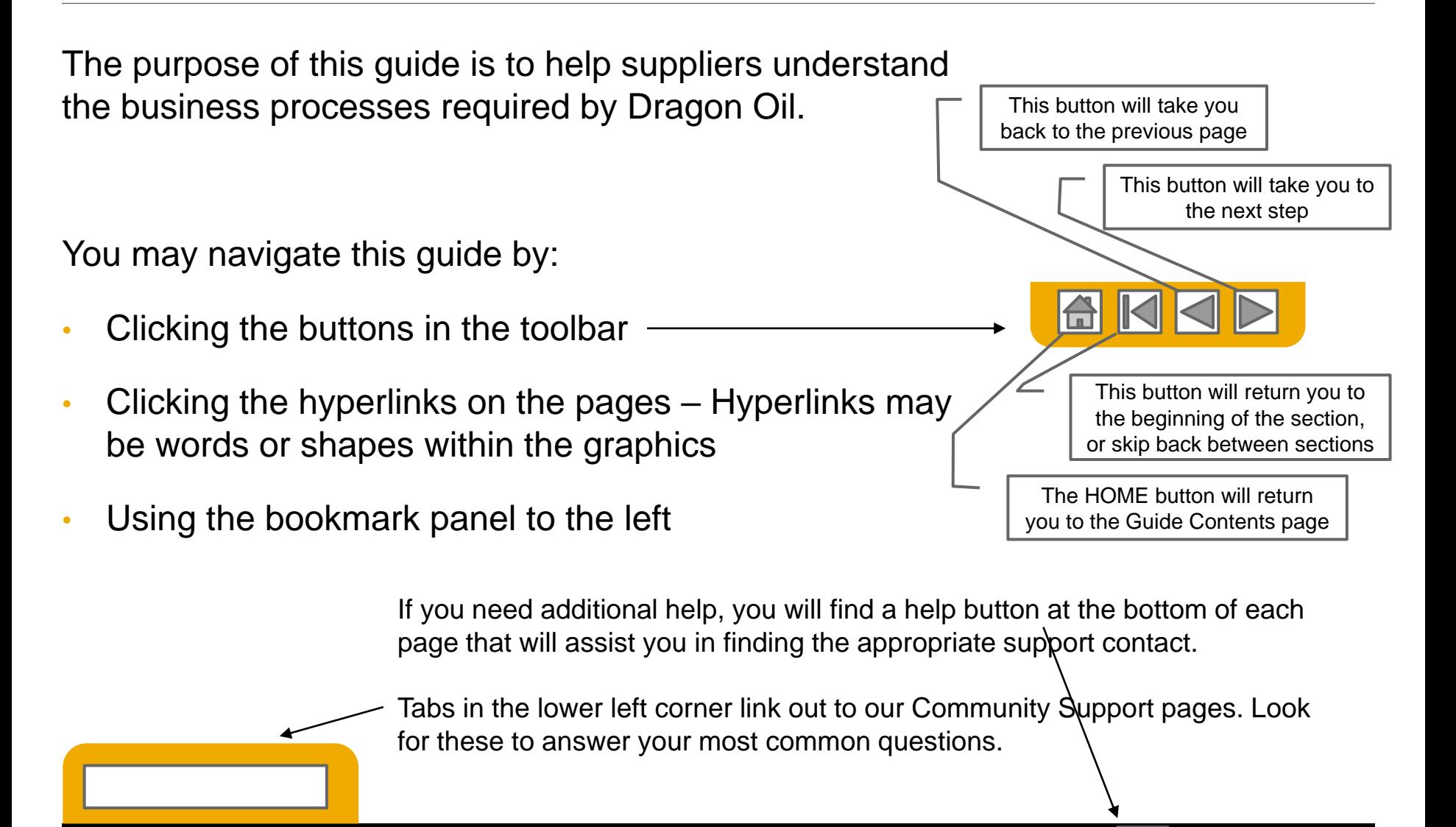

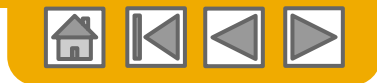

### **SECTION 1: Ariba Network Overview**

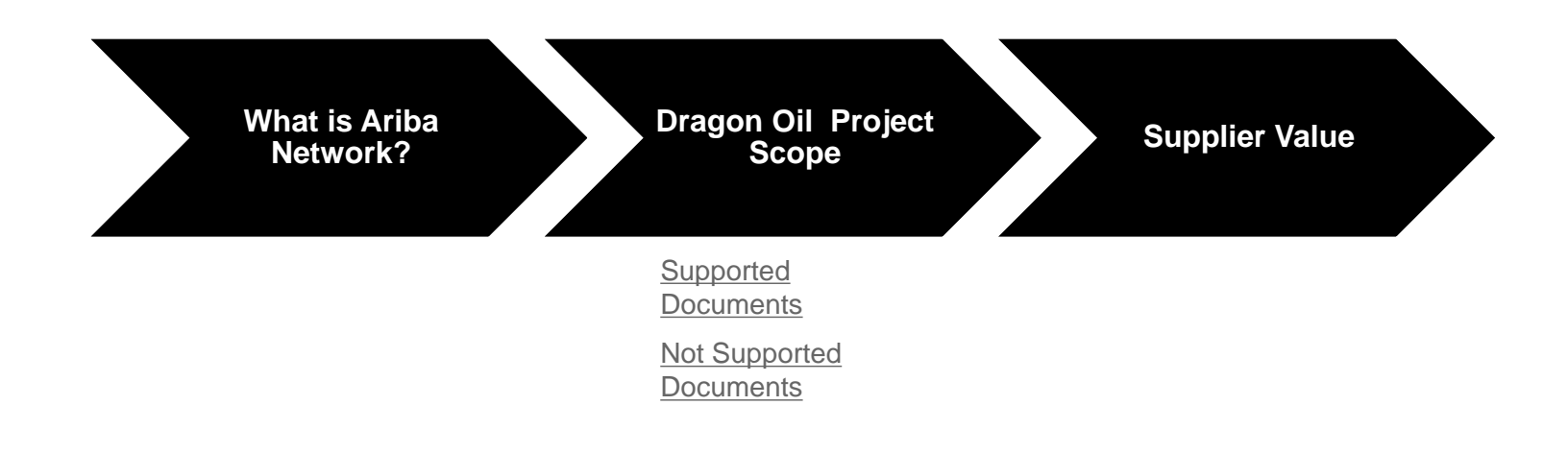

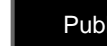

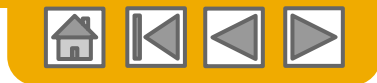

### **SECTION 2: Set Up Your Account**

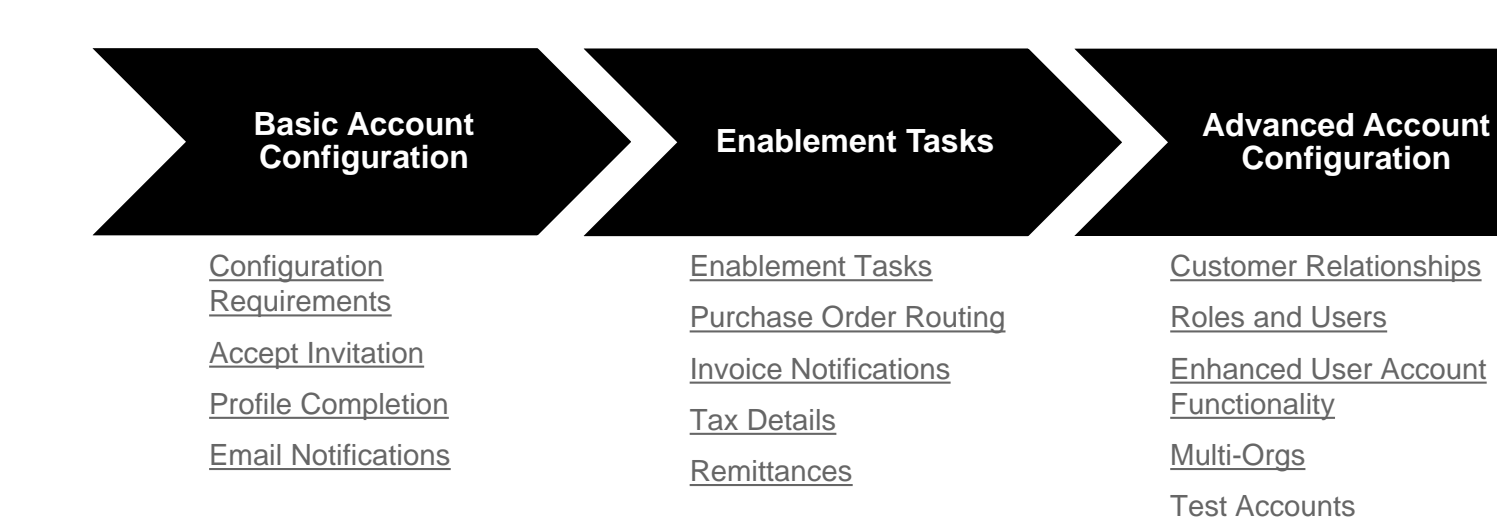

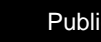

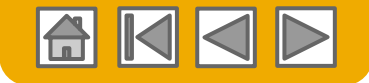

## <span id="page-4-0"></span>**Dragon Oil Specific Account Configuration**

- **VAT ID / TAX ID –** select Company Settings in the top right corner, go to Company Profile and select tab Business. In the section Financial Information enter your Vat ID / Tax ID.
- **Remittance Address –** select Company Settings in the top right corner and go to Remittances. In the EFT/Check Remittances section select Create and complete all required fields marked by an asterisk.
- **Payment Methods –** select Company Settings in the top right corner and go to Remittances. In the EFT/Check Remittances section select Create/Edit. In the Payment methods section choose one of the following options: ACH, Check, Credit card or Wire. Complete the details. The Remittance ID will be communicated to you by your buyer.
- **Test Account Creation (testing is required for integrated and catalog suppliers) –** To create a test account, select your name in top right corner and choose "Switch to Test ID."
- **Currency –** The currency that Ariba Network uses in the service subscription area of your account is controlled by your organization's location, which you specify in User Account Navigator > My Account > **Preferences**

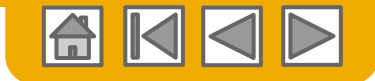

#### <span id="page-5-0"></span>**Since your Ariba Account is created**

#### **[Existing User](#page-13-0)**

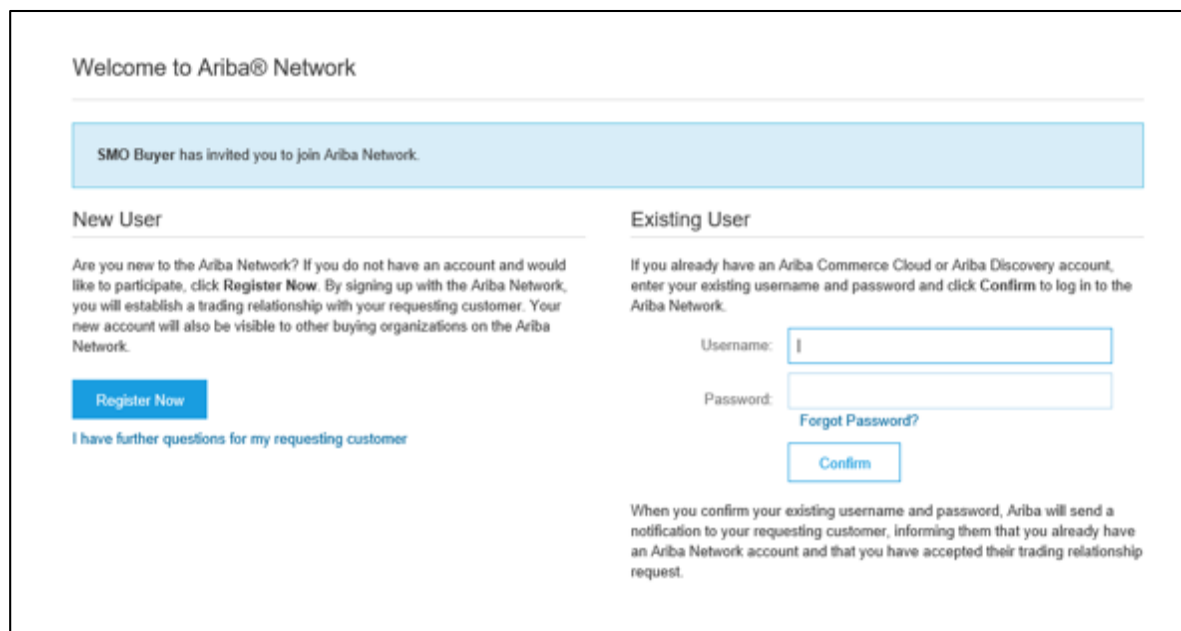

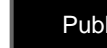

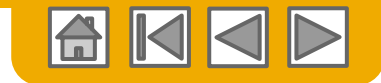

## <span id="page-6-0"></span>**Complete Your Profile**

- **1. Select** Company Profile from the Company Settings dropdown menu.
- **2. Complete** all suggested fields within the tabs to best represent your company.
- **3. Fill** the Public Profile Completeness meter to 100% by filling in the information listed below it.

**Note:** The more complete a profile, the higher the likelihood of increasing business with existing and prospective customers.

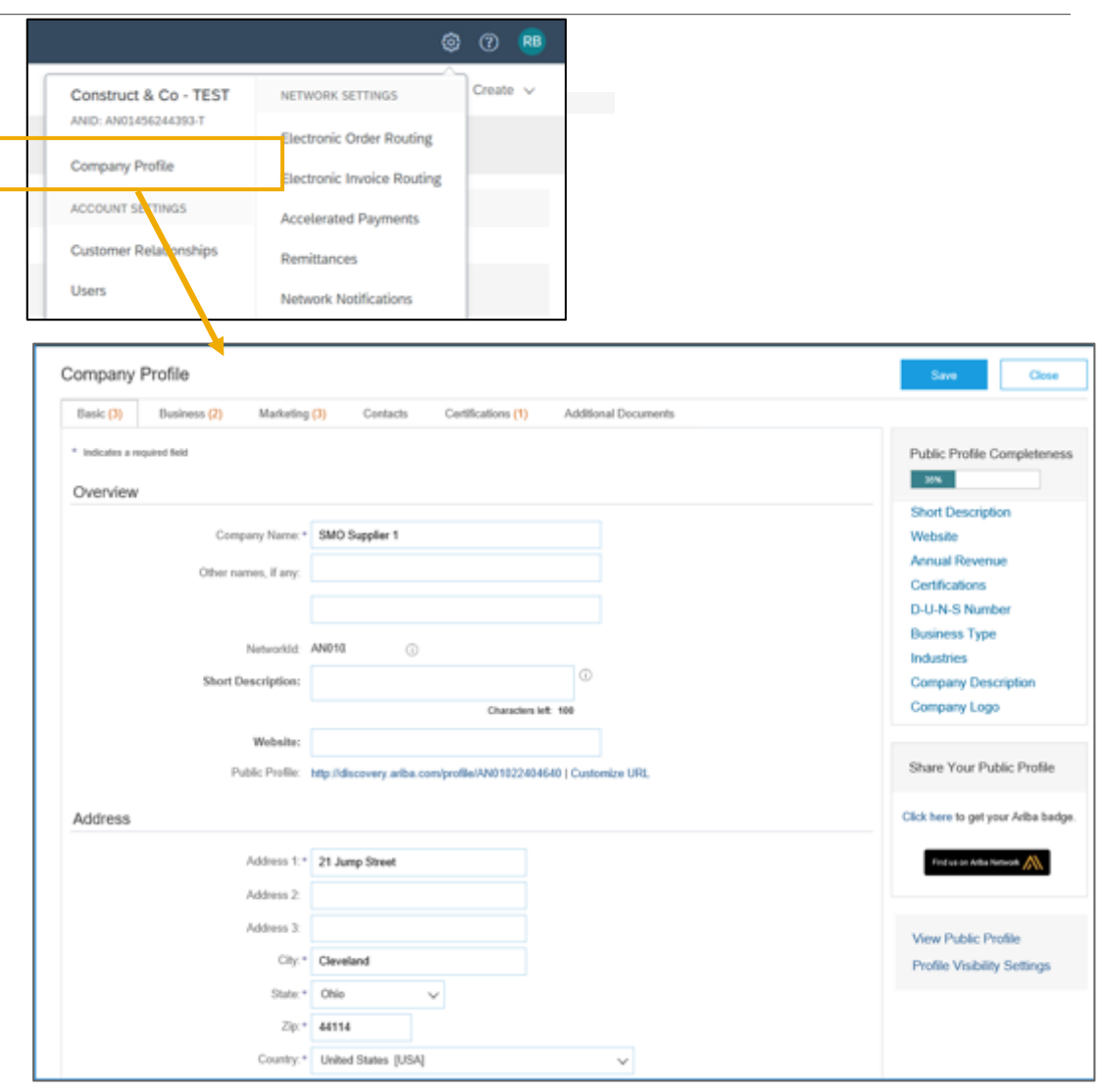

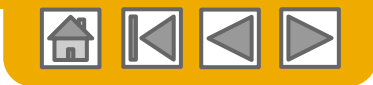

# <span id="page-7-0"></span>**Configure Your Email Notifications**

The Network Notifications section indicates which system notifications you would like to receive and allows you to designate which email addresses you would like to send them to.

- **1. Click** on Notifications under Company Settings.
- **2. Network Notifications** can be accessed from here as well, or you may switch to the Network tab when in Notifications.
- **3. You can enter** up to 3 email addresses per notification type. You must separate each address with a comma but include NO spaces between the emails.

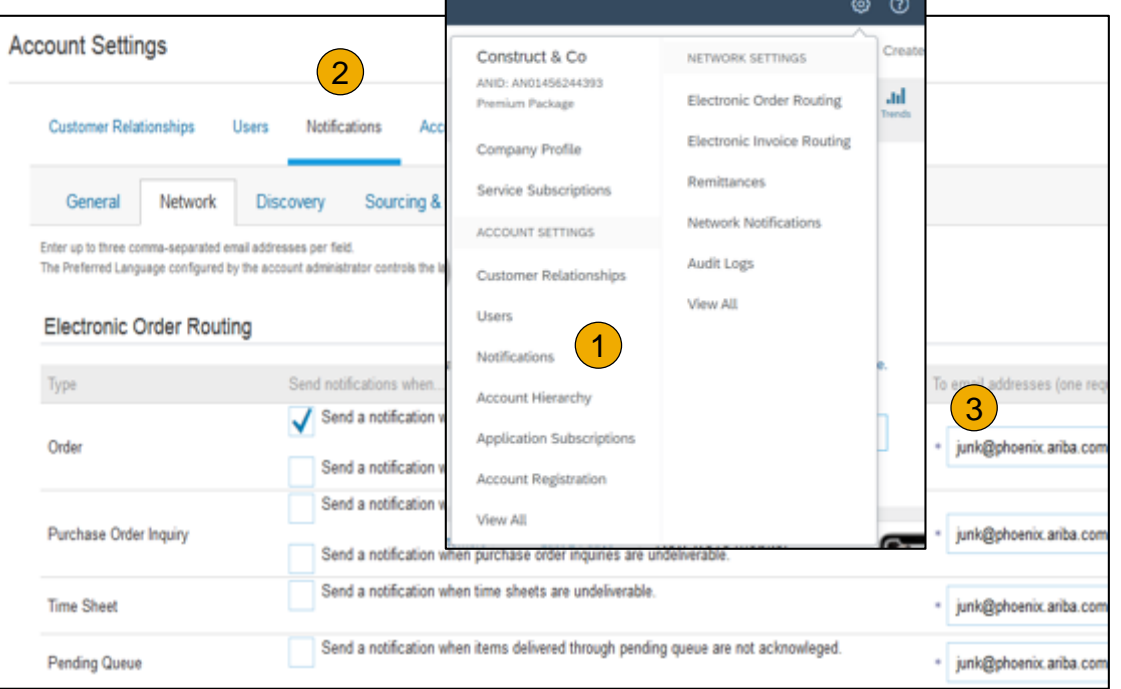

**Note:** If you are out of the office, make sure to include in your auto-reply messages one of the following phrases. This will prevent Ariba Network from failing orders sent to mailboxes responding using an auto-reply feature: *Out of office, OOTO, On vacation, on holiday, out of town, away from the office, away until, out of the country, an off site* 

#### *meeting.*

When Ariba Network detects an auto-reply containing one of these phrases, it indicates that it received the auto-reply in the order history log and does not fail the order.

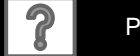

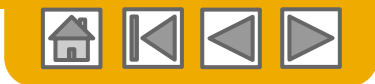

## <span id="page-8-0"></span>**Select Electronic Order Routing Method**

- **1. Click** on the Tasks link to configure your account.
- **2. Choose** one of the following routing methods:
	- **Online**
	- **cXML**
	- **EDI**
	- **Email**
	- **Fax**
	- **cXML pending queue**  (available for Order routing only)
- **3. Configure** e-mail notifications.

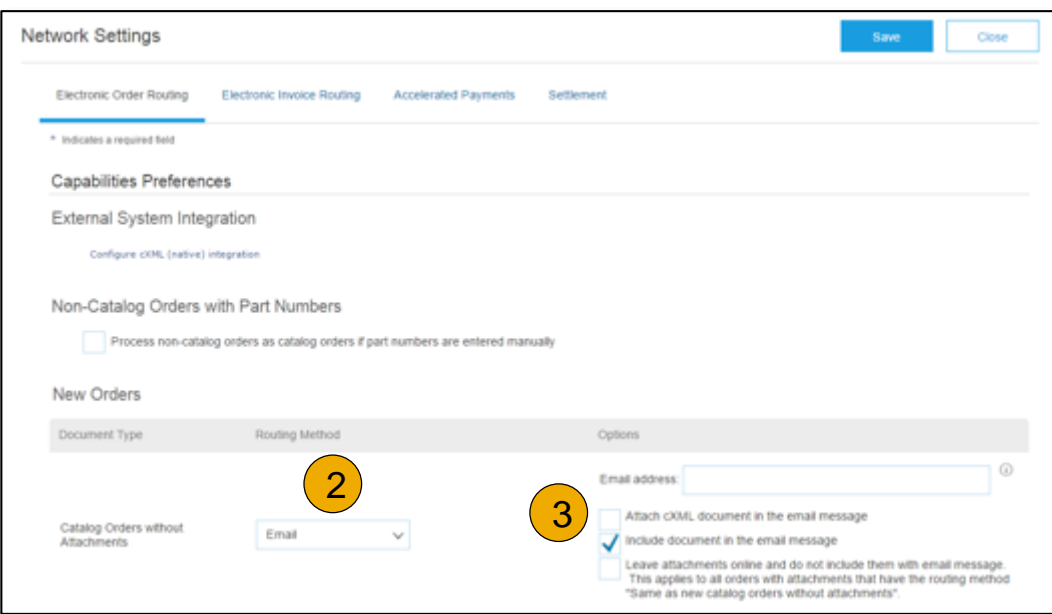

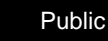

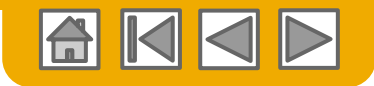

### <span id="page-9-0"></span>**Configure Your Remittance Information**

- 1. From the **Company Settings**  dropdown menu, select click on **Remittances.**
- **2. Click** Create to create new company remittance information, or Edit, if you need to change existing information.
- **3. Complete** all required fields marked by an asterisk in the EFT/Check Remittances section.
- **Select** one of your Remittance Addresses as a default if you have more than one. If needed, assign **Remittance IDs** for this address for each of your customers. Clients may ask you to assign IDs to your addresses so they can refer to the addresses uniquely. Each client can assign different IDs.

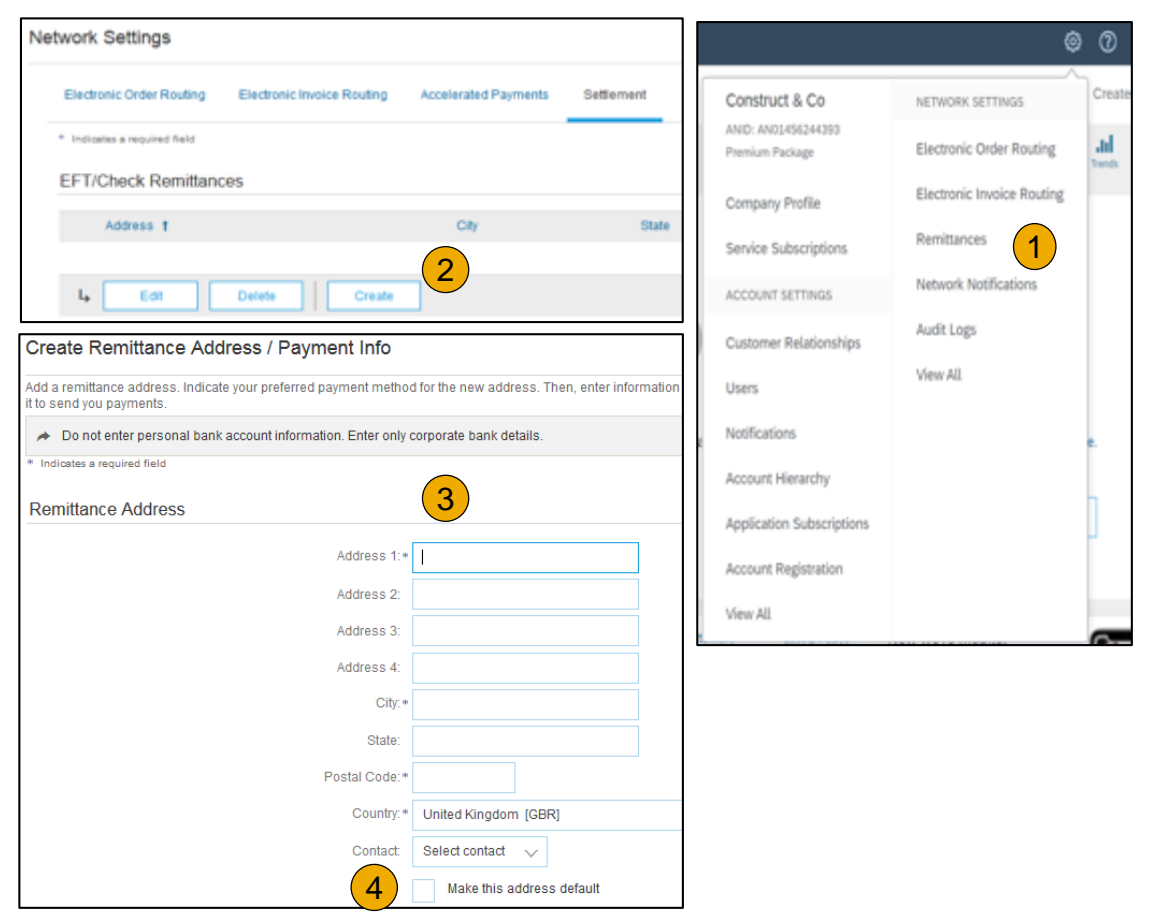

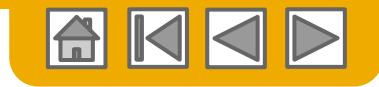

# <span id="page-10-0"></span>**Configure Your Remittance Information**

#### Payment Methods

- **1. Select** Preferred Payment Method from a drop-down box: Check, Credit card or Wire.
- **2. Complete** the details for ACH or Wire transfers.
- **3. Select** if you do or do not accept credit cards and click OK when finished.

**Note:** This does not change the method of payment from your customer, unless specified.

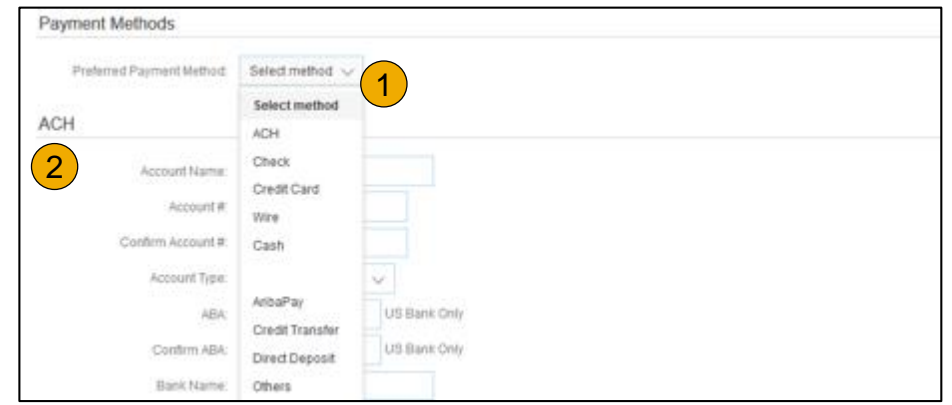

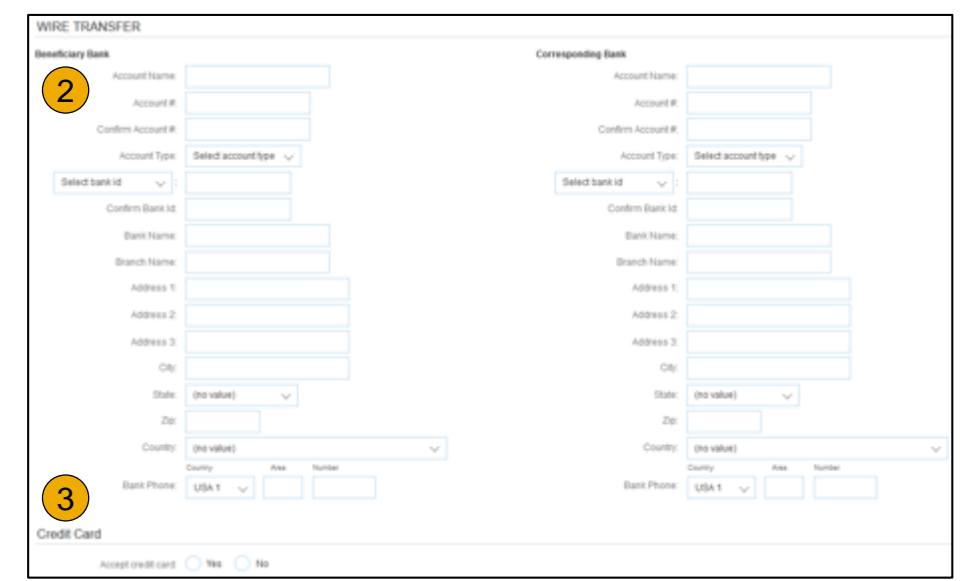

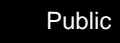

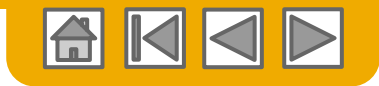

# <span id="page-11-0"></span>**Review Your Relationships**

#### Current and Potential

- **1. Click** on the Customer Relationships link in the **Company Settings** menu.
- **2. Choose** to accept customer relationships either automatically or manually.
- **3. In the Pending Section**, you can Approve or Reject pending relationship requests. In the Current Section, you can review your current customers' profiles and information portals. You can also review rejected customers in the Rejected Section.
- **4. Find** potential customers in Potential Relationships tab.

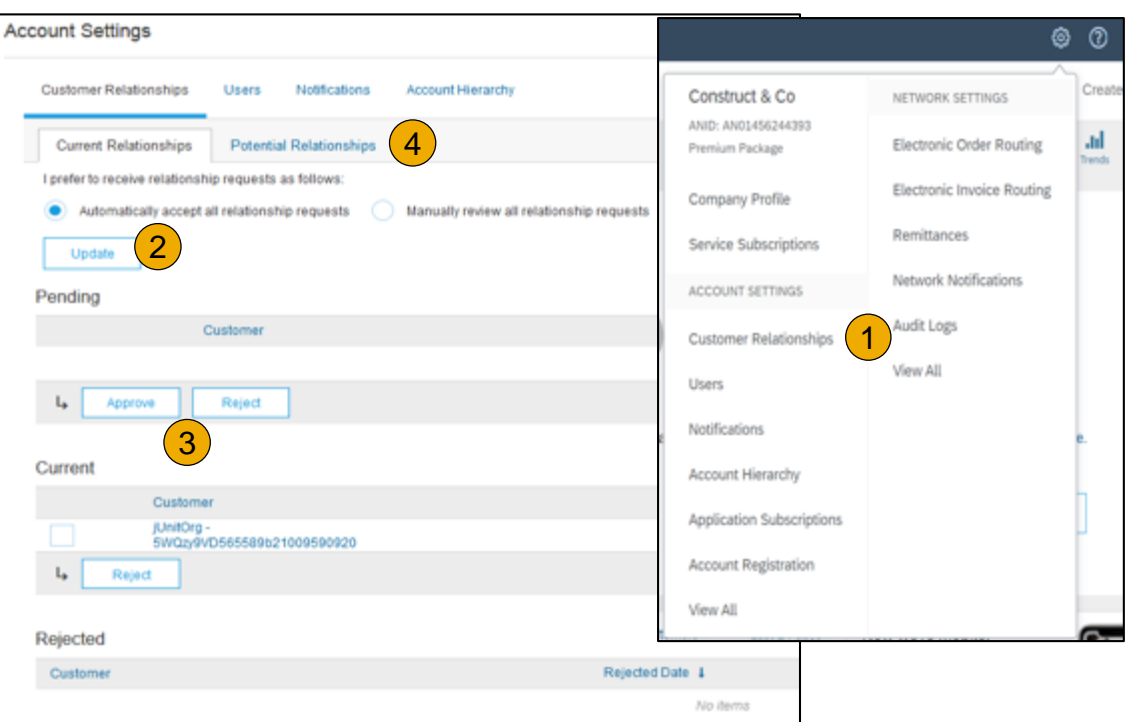

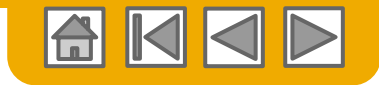

### <span id="page-12-0"></span>**Set Up User Accounts** Roles and Permission Details

#### **Administrator**

- There can only be one administrator per ANID
- Automatically linked to the username and login entered during registration
- Responsible for account set-up/configuration and management
- Primary point of contact for users with questions or problems
- Creates users and assigns roles/permissions to users of the account

#### **User**

- Up to 250 user accounts can exist per ANID
- Can have different roles/permissions, which correspond to the user's actual job responsibilities
- Can access all or only specific customers assigned by Administrator

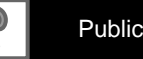

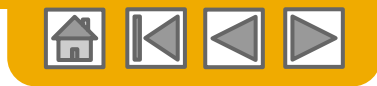

# <span id="page-13-0"></span>**Set Up User Accounts**

#### Create Roles and Users (Administrator Only)

- **Click** on the Users tab on the **Company Settings** menu. The Users page will load.
- **2. Click** on the **Create Role**  button in the Manage Roles section and type in the Name and a Description for the Role.
- **3. Add** Permissions **to the Role**  that correspond to the user's actual job responsibilities by checking the proper boxes and click save to create the role.
- **4. To Create** a User Click on Create User button and add all relevant information about the user including name and contact info.
- **5. Select** a role in the Role Assignment section and Click on Done. You can add up to 250 users to your Ariba Network account.

Users

 $\mathbf{L}_\mathbf{a}$ 

Role

Name

 $L_{\bullet}$ 

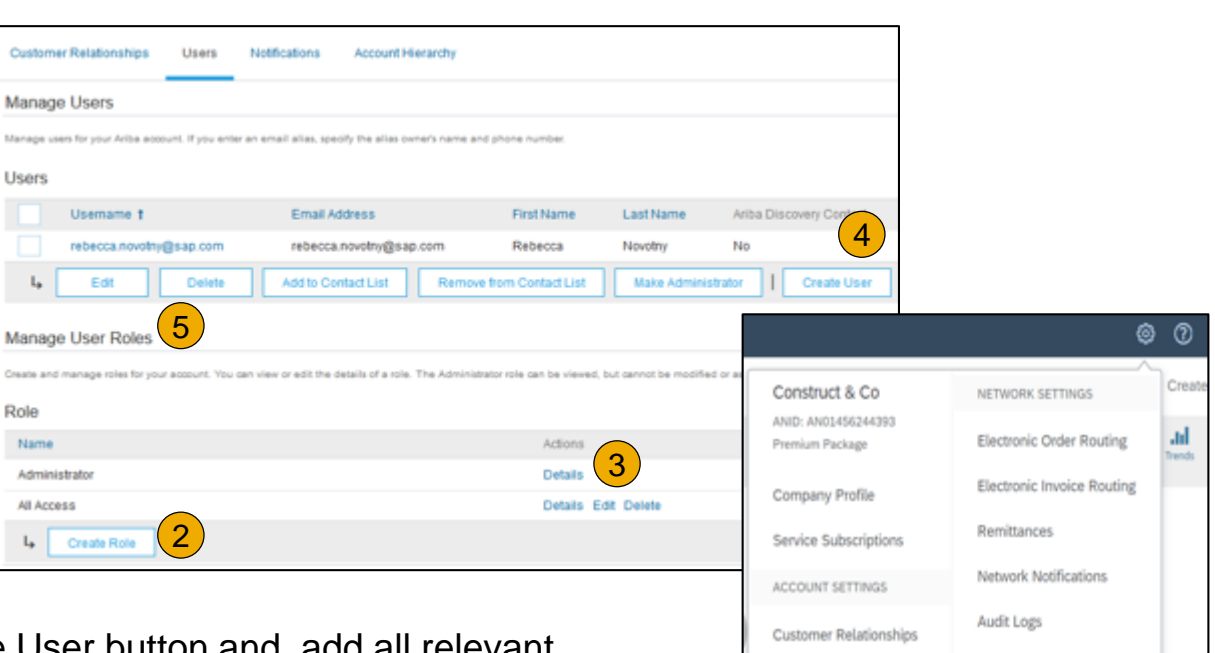

View All

1

**Users** Notifications Account Hierarchy Application Subscriptions Account Registration

View All

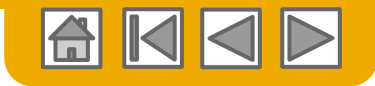

# **Set Up User Accounts**

#### Modifying User Accounts (Administrator Only)

- **1. Click** on the Users tab.
- **2. Click** on Edit for the selected user.
- **3. Click** on the Reset Password Button to reset the password of the user.

#### **4. Other options:**

- Delete User
- Add to Contact List
- Remove from Contact List
- Make Administrator

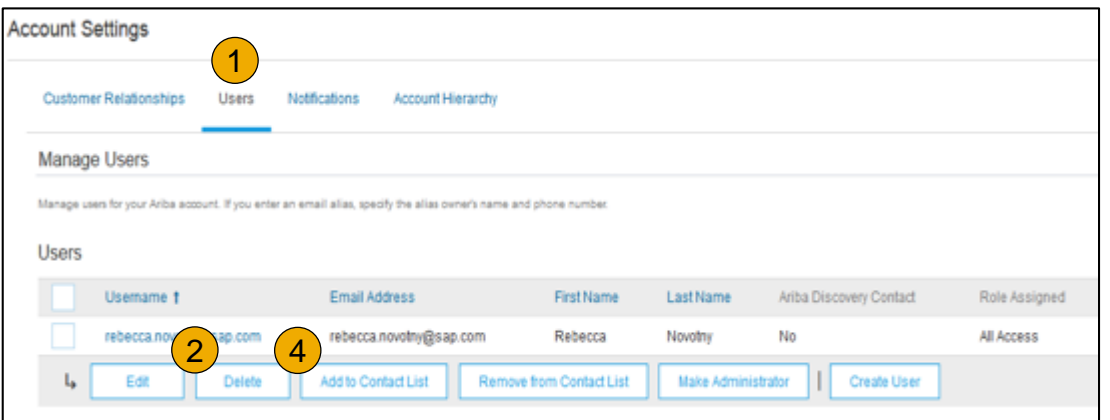

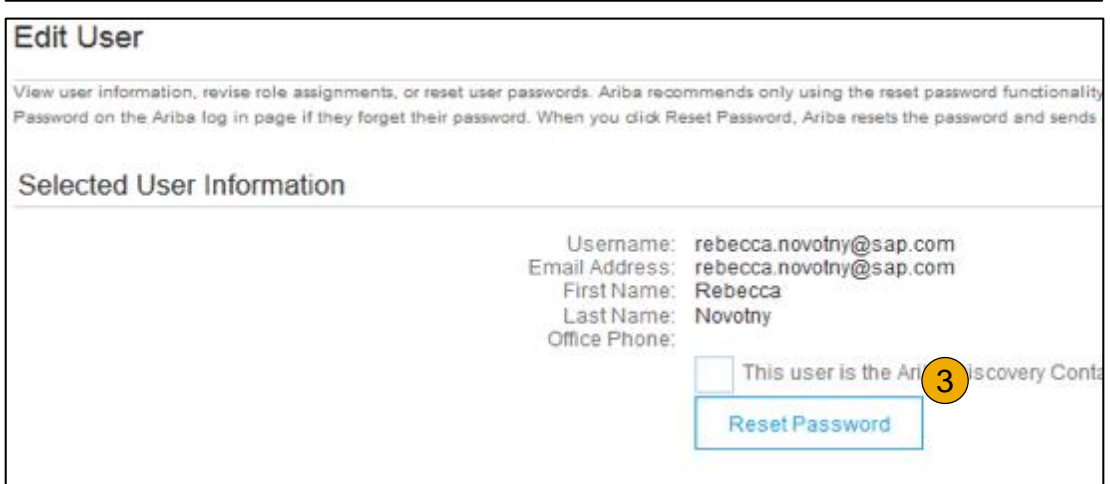

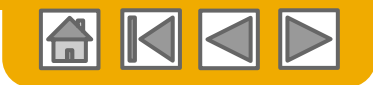

## <span id="page-15-0"></span>**Enhanced User Account Functionality**

- **Click** on your name in top right corner, to accest Navigator. It enables you to:
	- Quickly access your personal user account in
	- Link your multiple user accounts
	- Switch to your test account

**Note:** After your multiple user accounts are linked, the User Account Navigator displays the multiple accounts.

- **2. Click** on My Account to view your user settings.
- **3. Click** Complete or update all required fields marked by an asterisk. **Note:** If you change username or password, remember to use it at your next login.
- **4. Hide** personal information if necessary by checking the box in the Contact Information Preferences section.

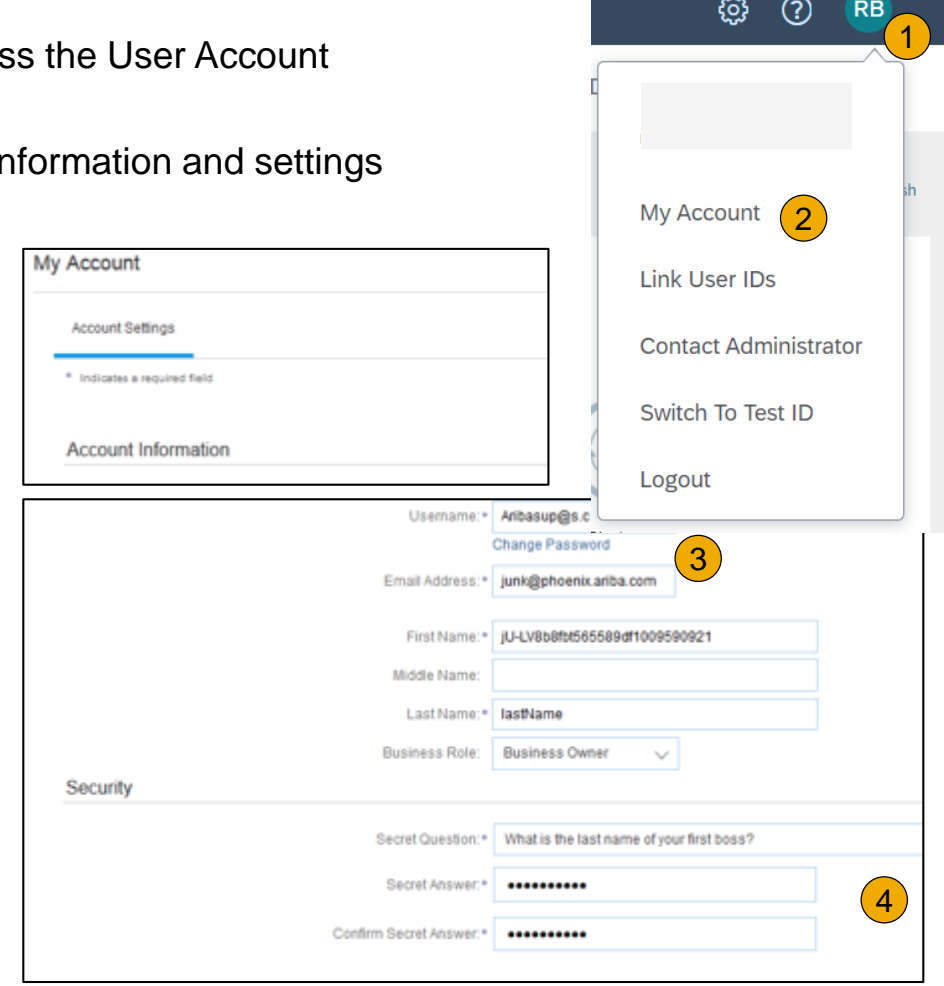

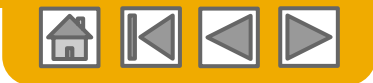

### <span id="page-16-0"></span>**Link Accounts Via an Account Hierarchy**

#### **Linkage between individual accounts for account management purposes**

The administrator of the Parent account can log into the child account and take the following actions:

- Change settings on the child account and complete the company profile
- Publish catalogs
- Check the status of payment for the Ariba invoice and pay the invoice
- Upgrade to a higher Subscription package

The administrator of the Parent account cannot take following actions:

- View buyers on the Child account
- Create any documents (PO confirmations, Ship Notices, Invoices)
- Run Reports

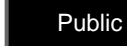

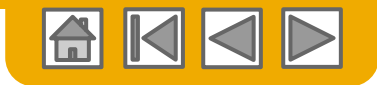

### **Create an Account Hierarchy**

- **1. From** the **Company Settings** menu, click Account Hierarchy.
- **2. To add** child accounts click on Link Accounts.
- **3. The Network** will detect if there is an existing account with corresponding information.
- **4. On the next page** either log in as an Administrator or send a request through an online form as a Not Administrator.
- **5. Once** the request is confirmed by a child account administrator, the name of the linked account is displayed on the Account Hierarchy page.

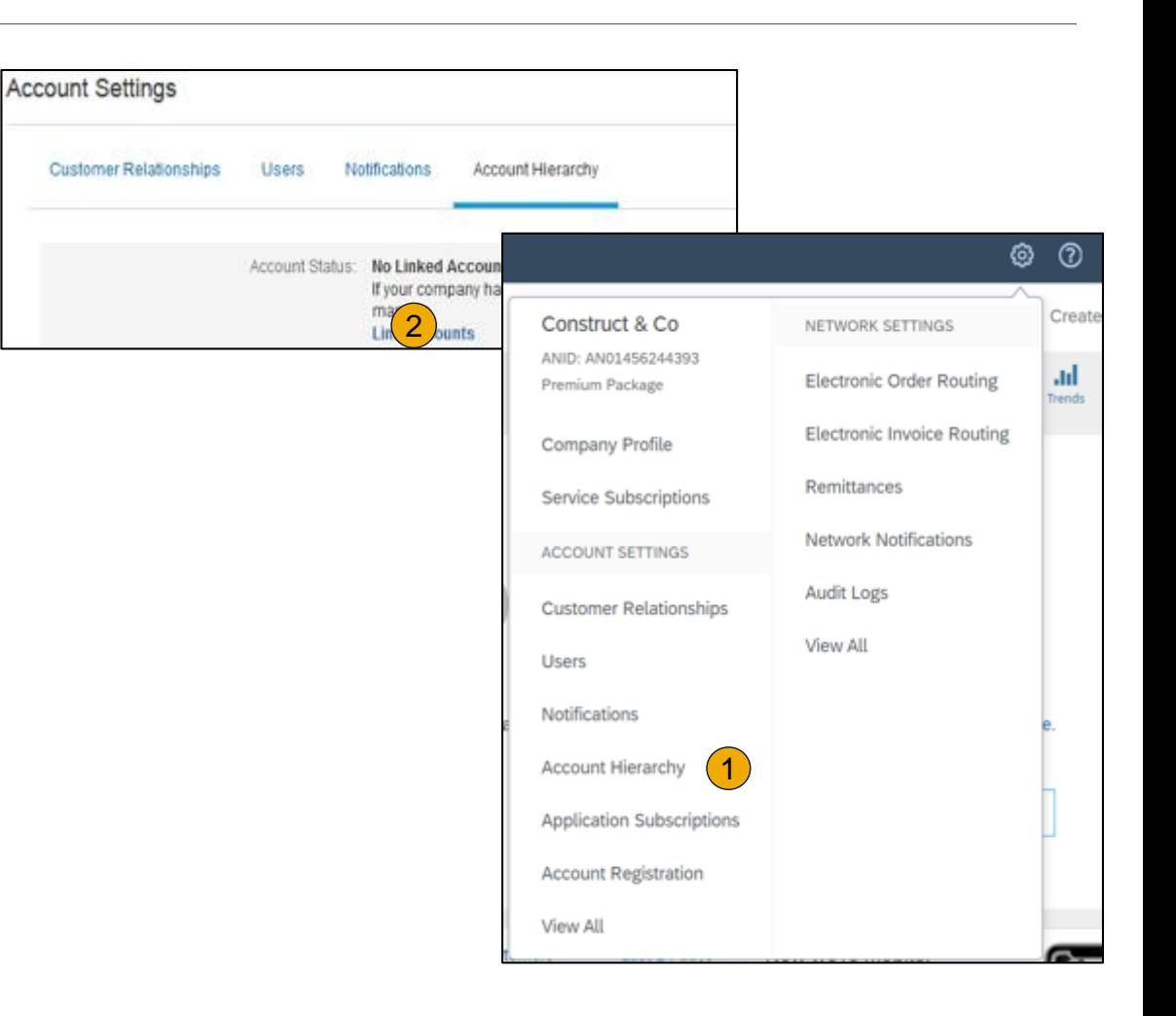

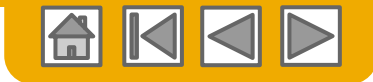

### **SECTION 3: Purchase Order Management**

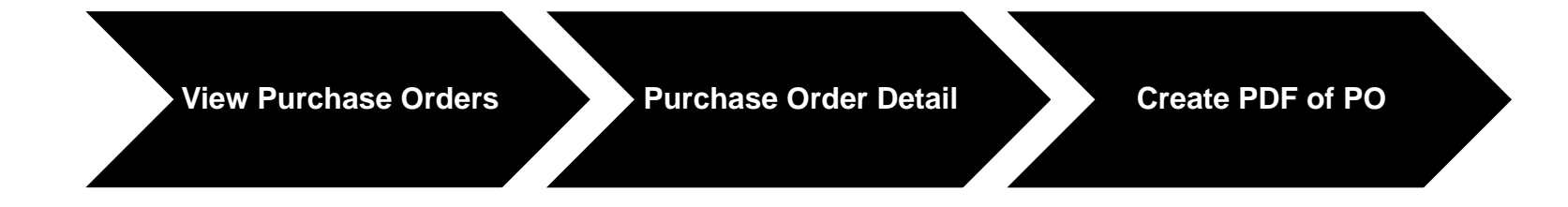

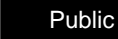

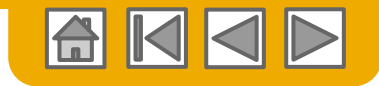

#### <span id="page-19-0"></span>**Manage POs** View Purchase Orders

- **Click** on Inbox tab to manage your Purchase Orders.
- **2. Inbox** is presented as a list of the Purchase Orders received by Dragon Oil.
- **3. Click** the link on the Order Number column to view the purchase order details.
- **4. Search** filters allows you to search using multiple criteria.
- **5. Click** the arrow next to Search Filters to display the query fields. Enter your criteria and click Search.
- **6. Toggle** the Table Options Menu to view ways of organizing your Inbox.

[Can't Find Your PO?](https://uex.ariba.com/directnode/2101/SE)

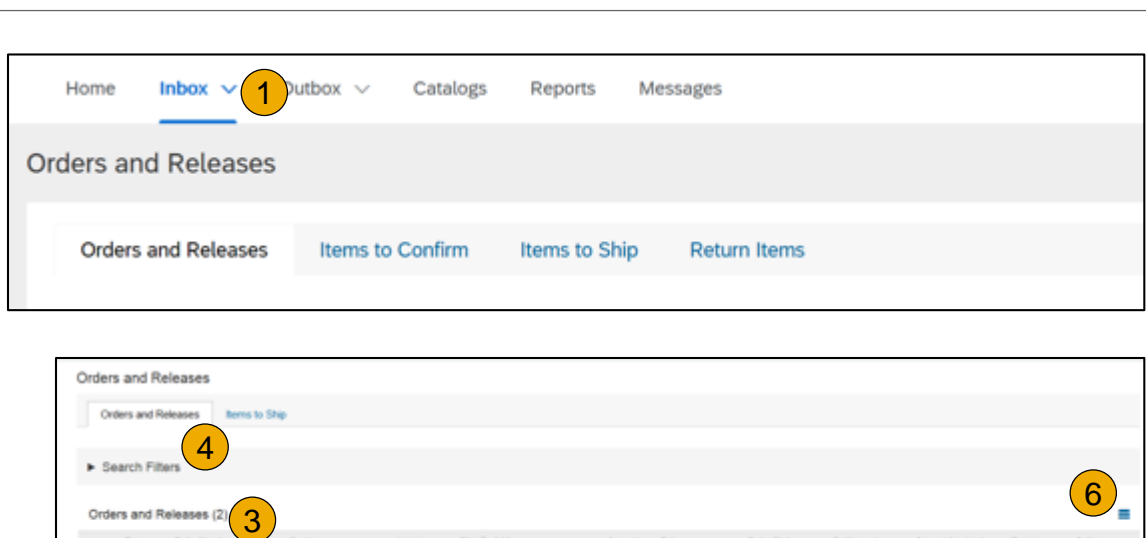

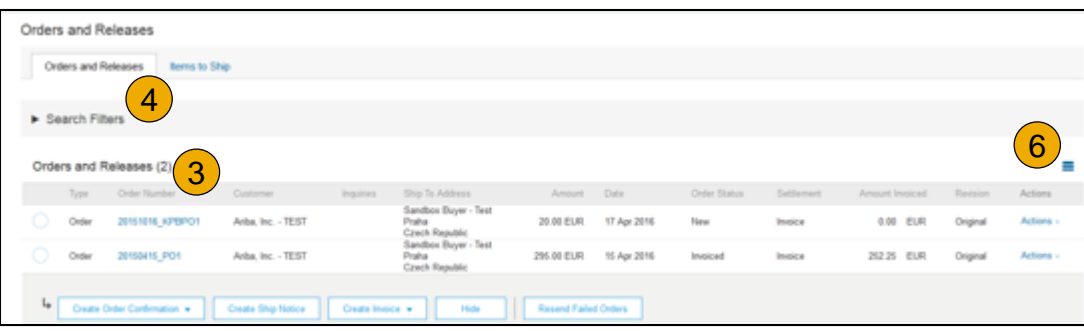

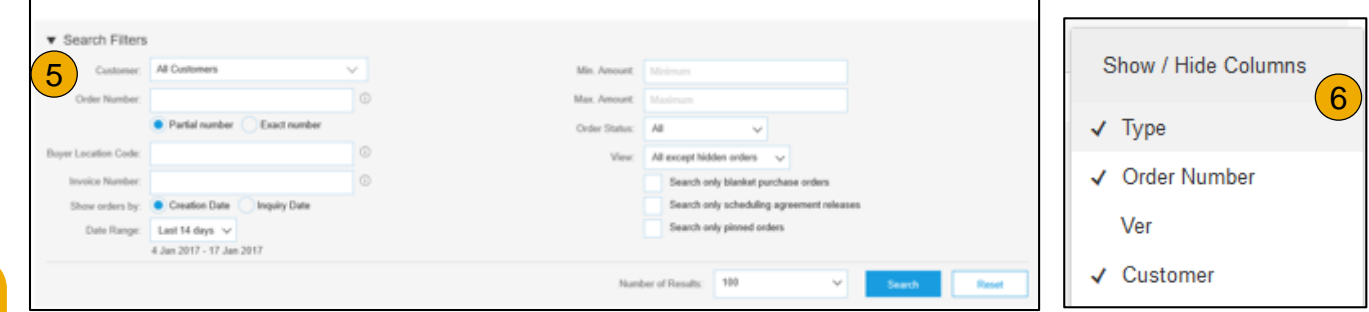

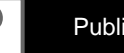

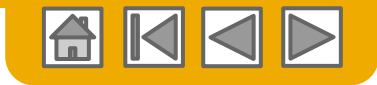

#### <span id="page-20-0"></span>**Manage POs** Purchase Order Detail

**1. View** the details of your order. The order header includes the order date and information about the buying organization and supplier.

> **Note:** You can always Resend a PO which was not sent to your email address, cXML or EDI properly clicking **Resend** button.

Additional options: **Export cXM**L to save a copy of the cXML source information **Order History** for diagnosing problems and for auditing total value.

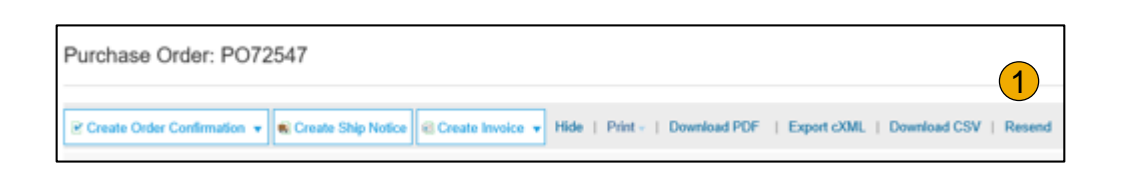

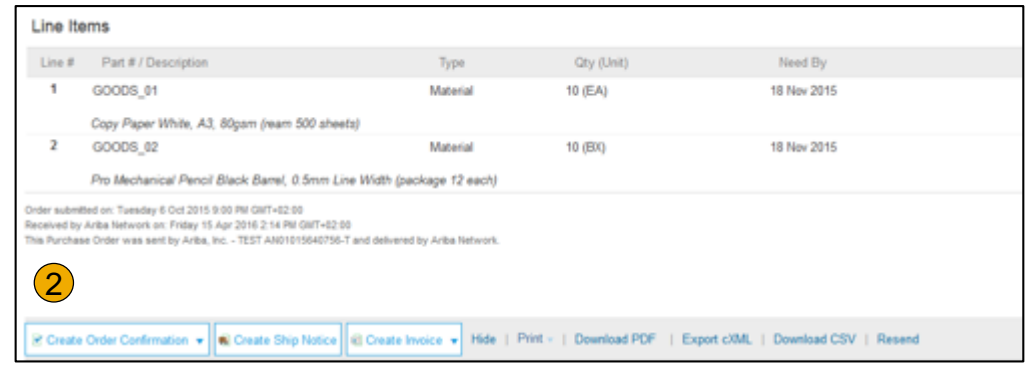

**2. Line Items section** describes the ordered items. Each line describes a quantity of items Dragon Oil wants to purchase. Set the status of each line item by sending order confirmations clicking Create Order Confirmation. The sub-total is located at the bottom of the purchase order.

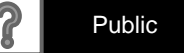

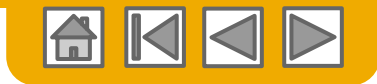

### <span id="page-21-0"></span>**Manage POs** Create PDF of PO

**1. Select "Download PDF"**  as shown.

**Note:** If the document exceeds 1000 lines or is larger than 1MB size, details are not shown in the UI. Therefore the detail is not included in the PDF generated.

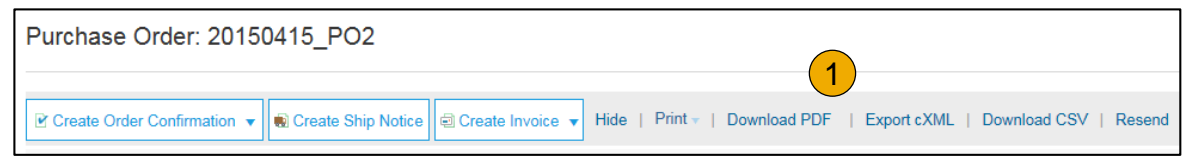

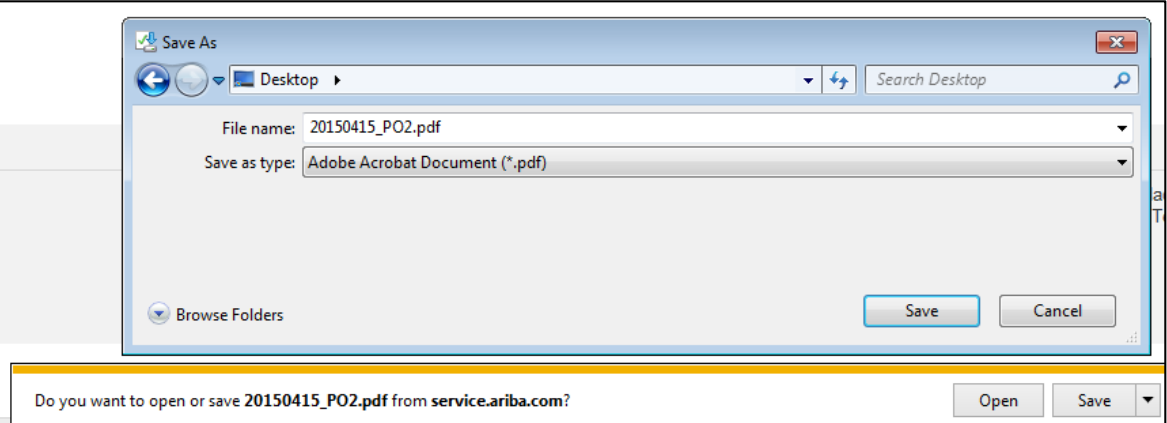

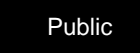

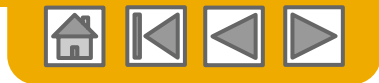

### **Dragon Oil Invoice Requirements**

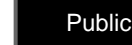

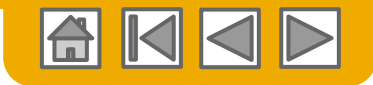

## **Review Dragon Oil Invoice Rules**

These rules determine what you can enter when you create invoices.

- Login to your Ariba Network account via **supplier.ariba.com**
- 2. Select the **Company Settings dropdown menu** and under Account Settings, click **Customer Relationships**.
- 3. A list of your Customers is displayed. Click the name of your customer **(Dragon Oil).**
- 4. Scroll down to the **Invoice Setup** section and view the **General Invoice Rules**.
- 5. If **Dragon Oil** enabled Country-Based Invoice Rules then you will be able to choose your Country in Originating Country of Invoice from the drop down menu.
- 6. Click **Done** when finished.

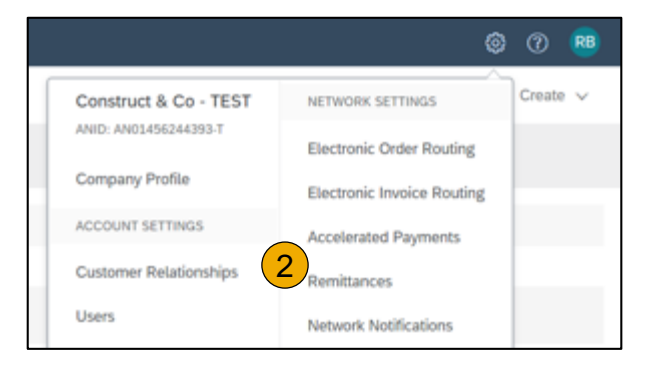

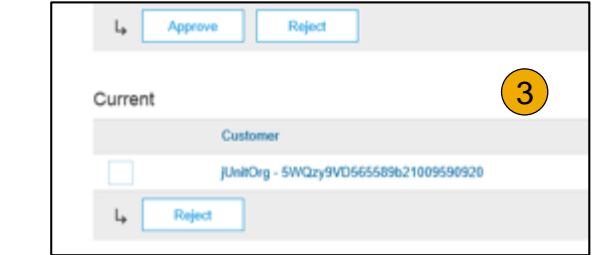

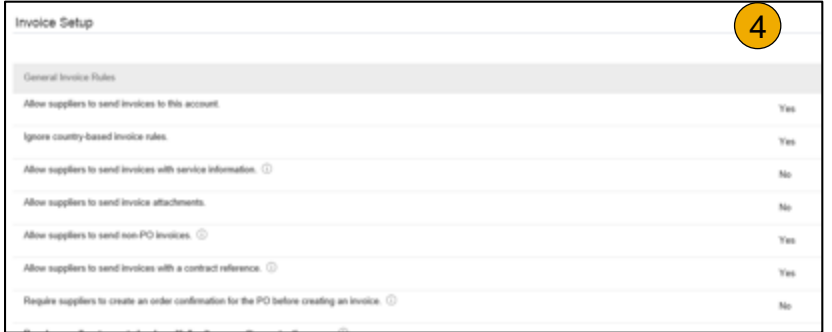

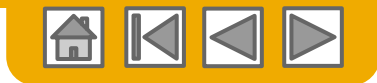

### **Invoice via PO Flip**

To create a PO-Flip invoice (or an invoice derived from a PO that you received via Ariba Network):

- 1. From the home screen within your Ariba Network account, select the **Create** dropdown menu and select **PO Invoice**.
- 2. For PO Invoice select a **PO number**.
- 3. Click on the **Create Invoice** button and then choose **Standard Invoice**.
- 4. Invoice is automatically pre-populated with the PO data. **Complete all fields marked with an asterisk and add tax as applicable**. Review your invoice for accuracy on the **Review** page. If no changes are needed, click **Submit** to send the invoice to Dragon Oil.

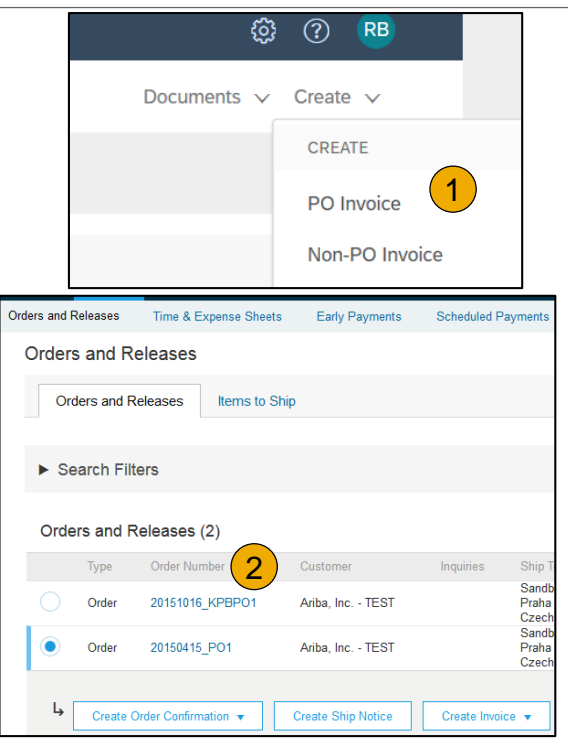

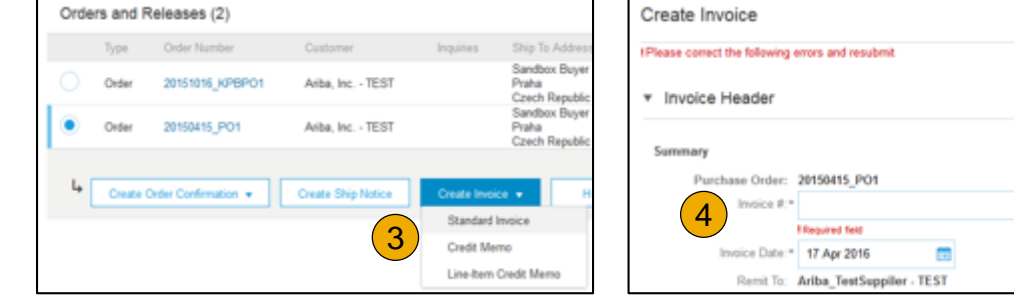

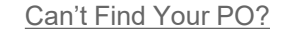

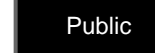

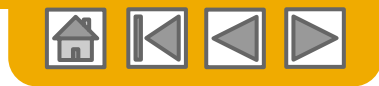

### **Invoice via PO Flip** Header

Invoice is automatically pre-populated with the PO data. Complete all fields marked with an asterisk and add tax as applicable.

- **Enter an Invoice #** which is your unique number for invoice identification. The Invoice Date will auto-populate.
- **2. Select Remit-To** address from the drop down box if you have entered more than one.
- **3. Tax and Shipping can be entered** at either the Header or Line level by selecting the appropriate radio button.
- **4. You can also add some additional information** to the Header of the invoice such as: Special Handling, Payment Term, Comment, Attachment, Shipping Documents.
- **5. Scroll** down to the Line items section to select the line items being invoiced.

**Note:** Support of additional Reference Documents & Dates is applicable for CSC customers only; Attachment file size should not exceed 40MB.

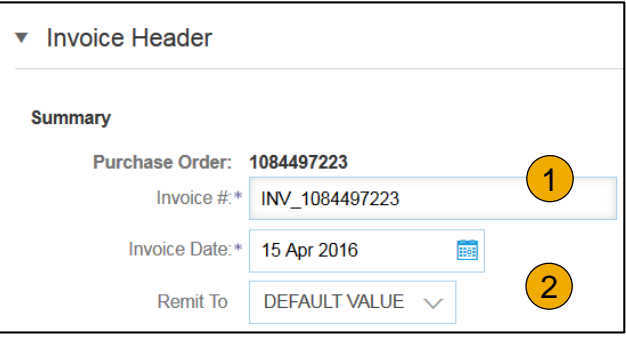

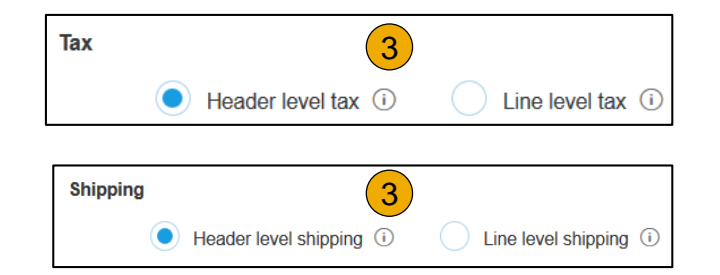

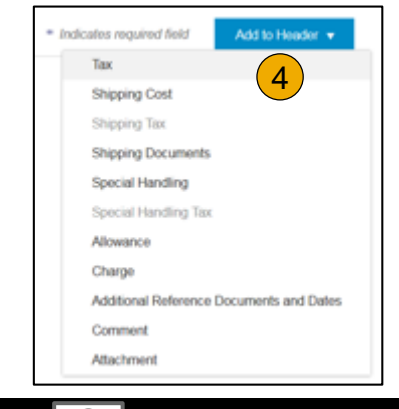

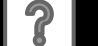

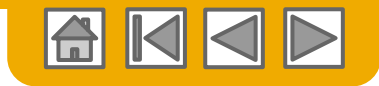

#### **Invoice via PO Flip** Line Items

Line Items section shows the line items from the Purchase Order.

- **1. Review or update Quantity** for each line item you are invoicing.
- **2. Click** on the line item's Green slider to exclude it from the invoice, if line item should not be invoiced OR click the check box on the left of the item and click Delete to remove the line item from the invoice. You can generate another invoice later to bill for that item.
- **3. Select** the line item to which tax is to be applied using the Line Item # checkbox. To apply the same tax to multiple line items select those line items to be taxed at the desired rate.
- 4. To configure additional Tax Options within the Tax Category tool, use the **Configure Tax Menu** option.
- **5. Check** Tax Category and use the drop down to select from the displayed options. Click Add to Included Lines.

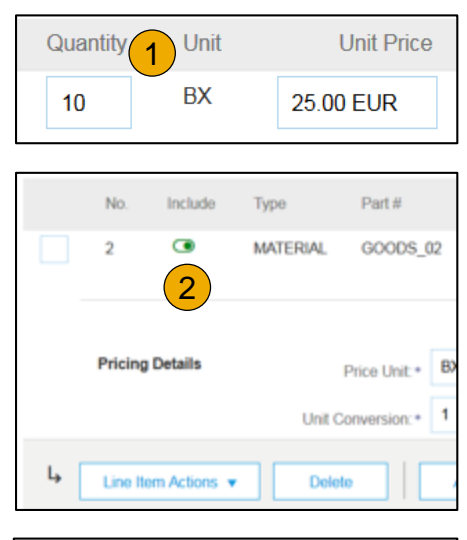

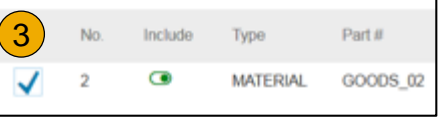

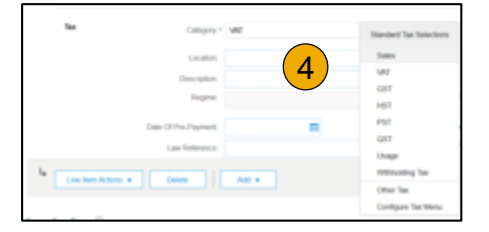

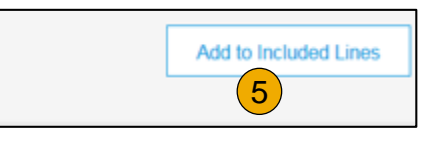

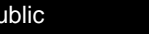

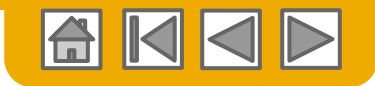

### **Invoice via PO Flip** Additional Tax Options & Line Item Shipping

To configure additional tax options click Configure Tax Menu under the Tax Category drop down. Create new tax categories and as needed.

- **Select** the **Line Item** to apply different tax rates to each line item.
- **2. Click Line Item Actions > Add > Tax**. Upon **refresh**, the Tax fields will display for each selected line item.
- **3. Click** Remove to remove a tax line item, if not necessary.
- **Select** Category within each line item, then either populate the rate (%) or tax amount and click update.
- **5. Enter** shipping cost to the applicable line items if line level shipping has been selected.

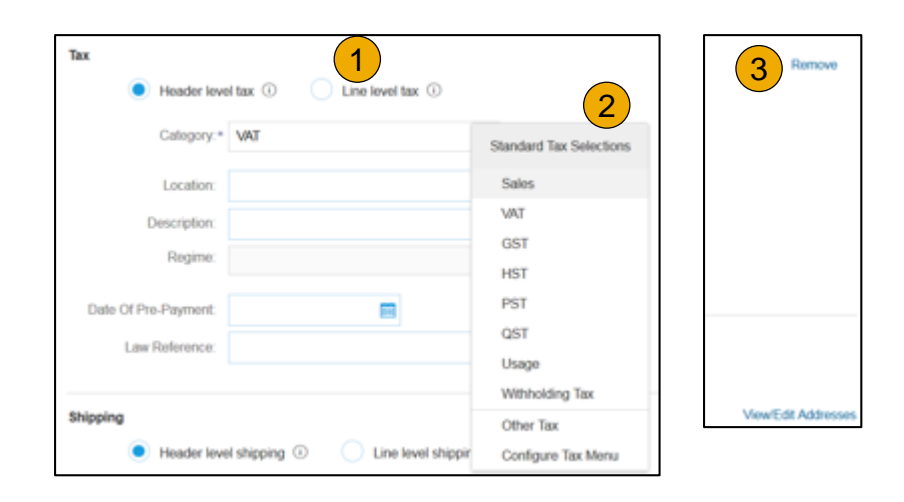

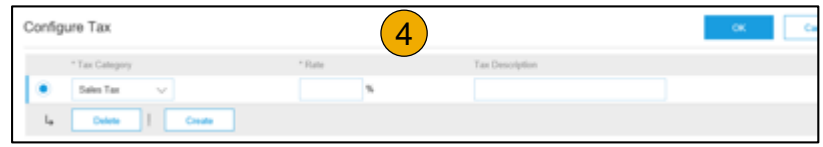

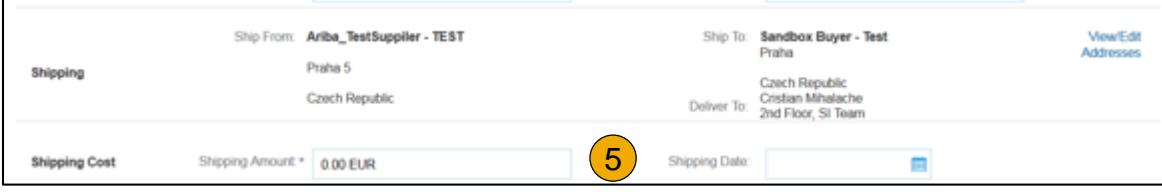

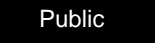

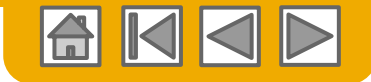

### **Review Invoice Allowances and Charges**

If Allowances and Charges are included in the PO, these will convert to the Invoice at either Invoice Header or Line Item Level based on where the information is on PO:

- **1. Header Allowance and Charges**
- **2. Line level Allowance and Charges**

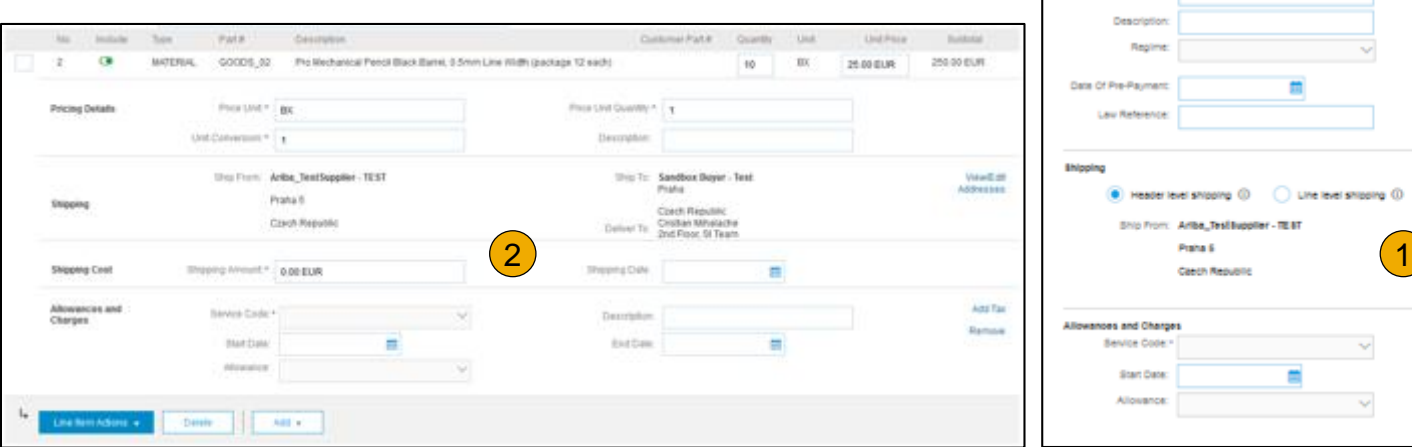

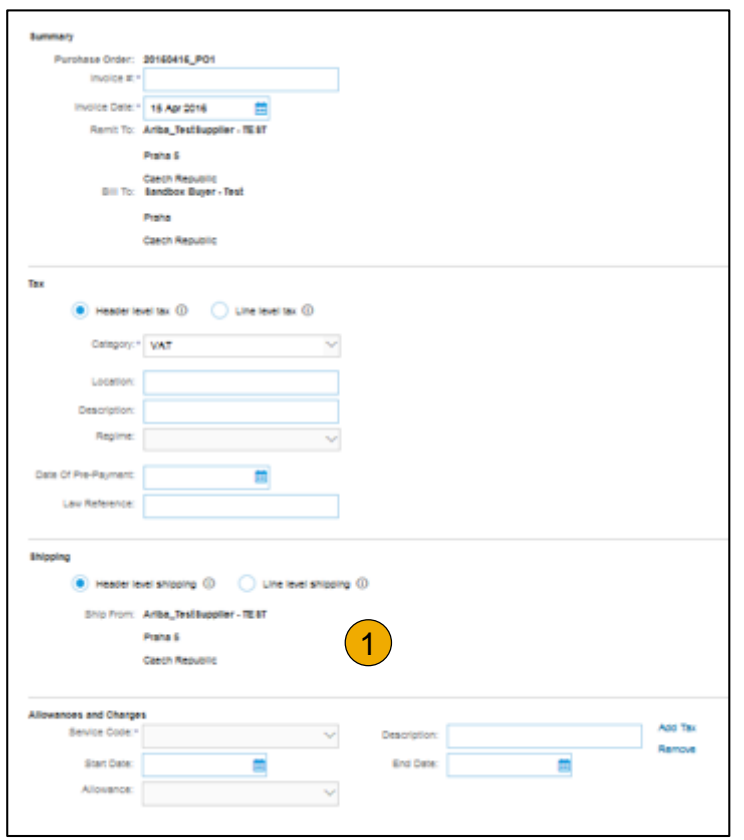

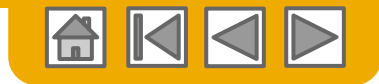

### <span id="page-29-0"></span>**Invoice via PO Flip** Detail Line Items

**6.** Additional information can be viewed at the Line Item Level by editing a Line Item.

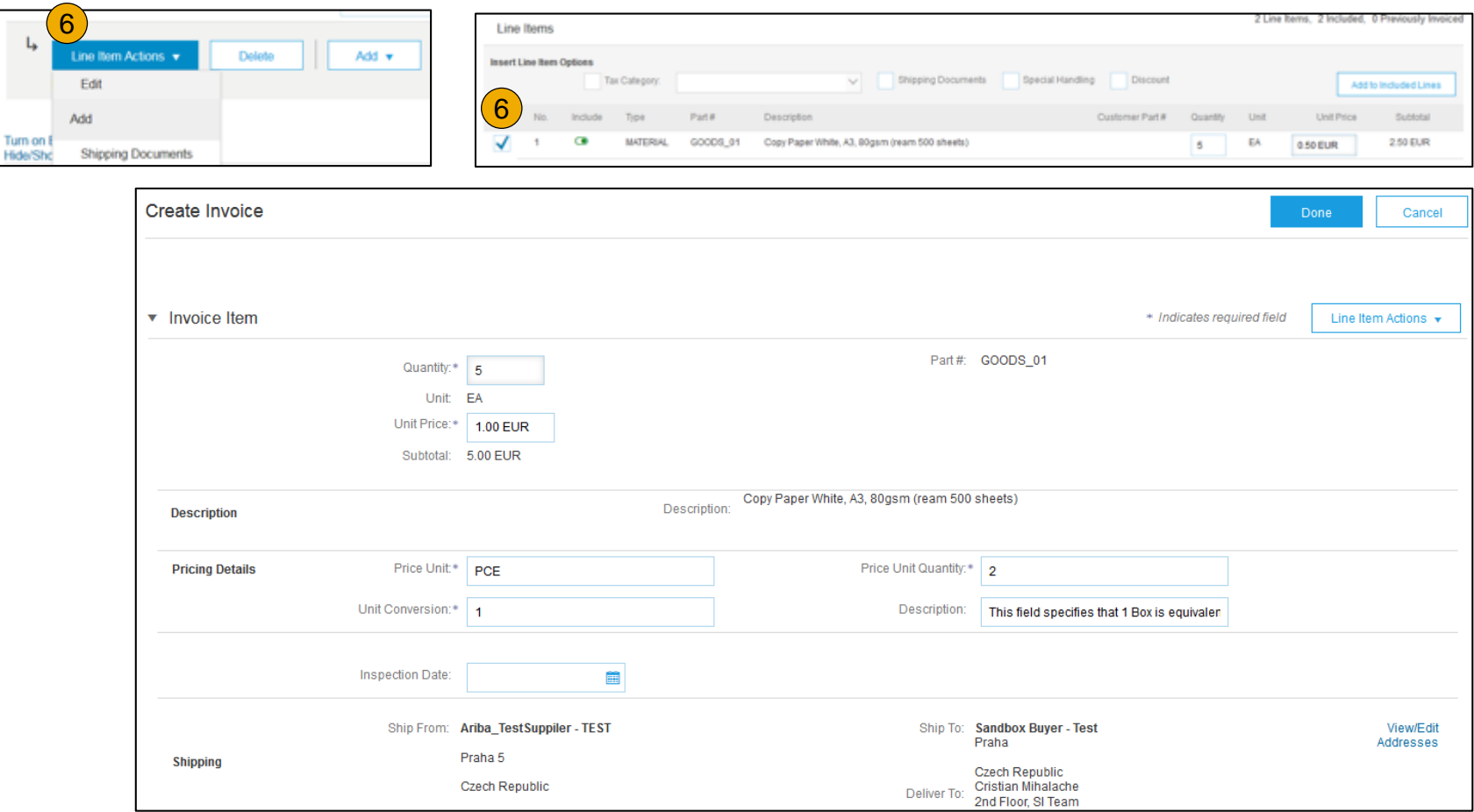

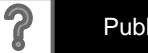

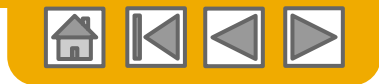

# **Invoice via PO Flip**

Line Item Comments

- 1. To add comments at the line items select **Line Items**, then click at Line Item **Actions >Add > Comments**.
- 2. Upon refresh or **Update**, the Comments field will display. Enter applicable Comments in this field.
- 3. Click Next.

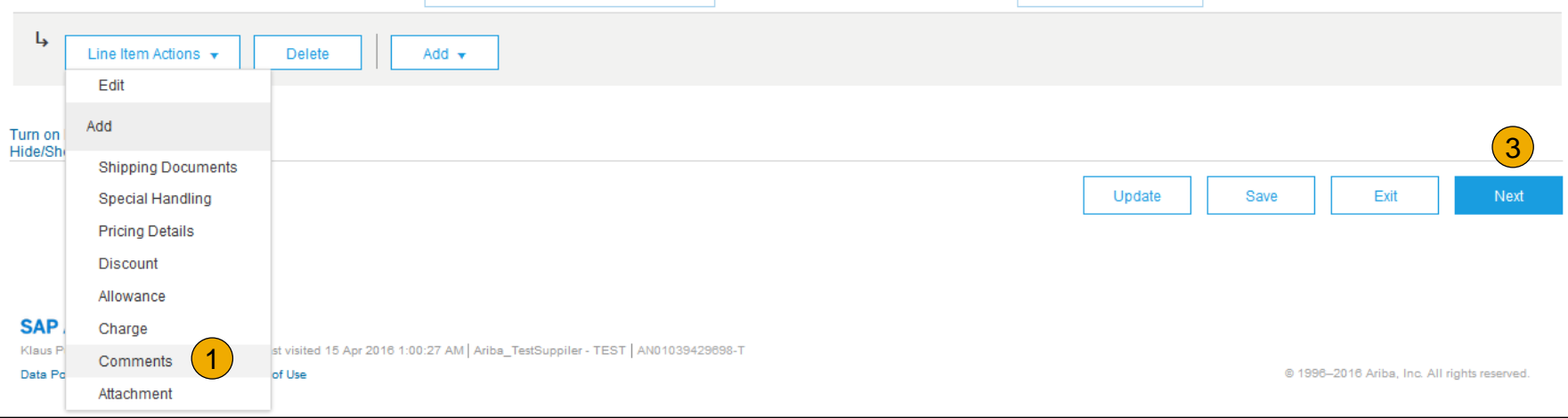

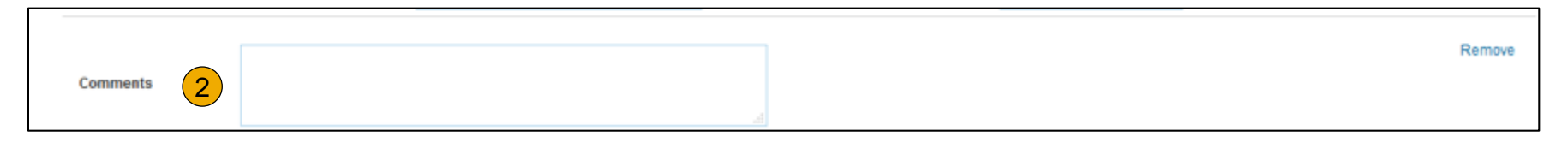

**[Having Problems?](#page-43-0)** 

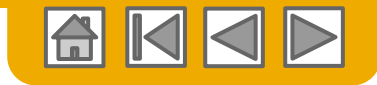

#### **Invoice via PO Flip** Against Goods Receipt

You are required to include only received quantities on invoices.

- **1. Click** the **INBOX** tab.
- **2. Select** the Purchase Order you wish to invoice against.
- **3. Select** the item(s) from the Receipt List that you would like to invoice.
- **4. The invoice is now pre populated** with the items within the Goods Receipt. You now have the ability to select the items to include and/or modify the Quantities on the invoice.

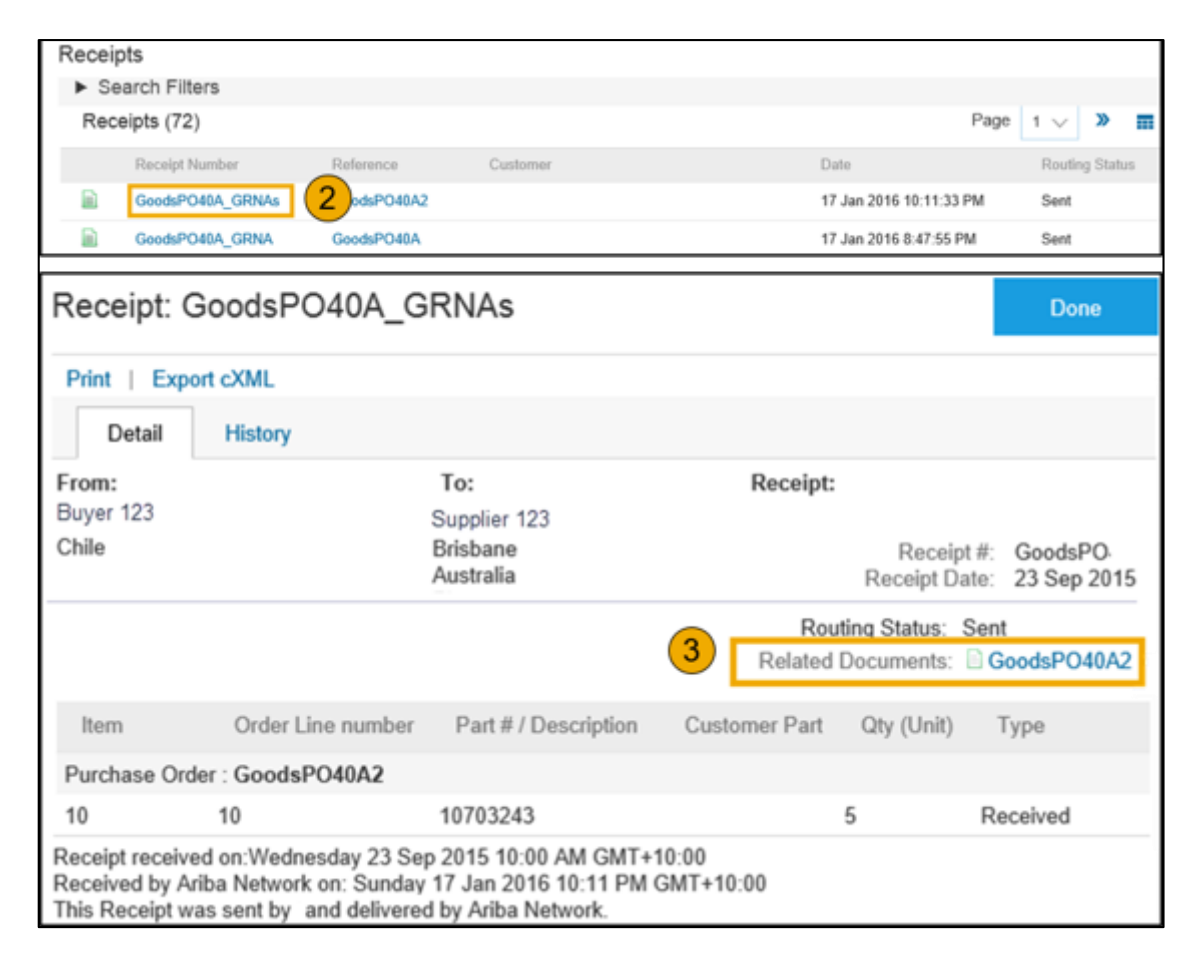

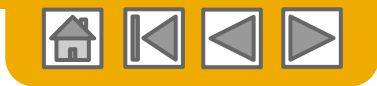

## **Copy an Existing Invoice**

To copy an existing invoice in order to create a new invoice:

- **1. Select** the **OUTBOX** Tab.
- **2. Either Select** the radio button for the invoice you want to copy, and click Copy. OR Open the invoice you want to copy.
- **3. On** the **Detail** tab, click **Copy This Invoice**.
- **4. Enter** an new invoice number.
- **5. For VAT lines,** make sure the date of supply at the line level is correct.
- **6. Edit** the other fields as necessary.
- **7. Click** Next, review the invoice, and save or submit it.

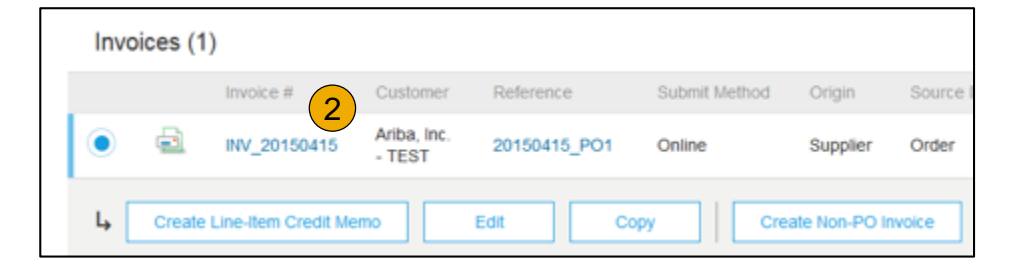

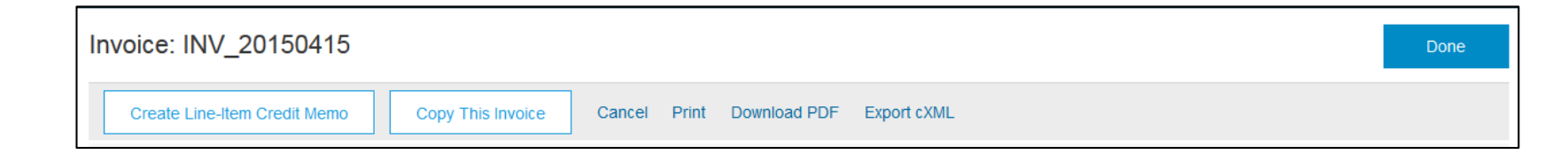

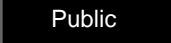

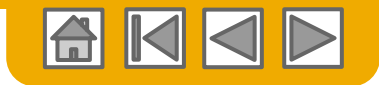

### <span id="page-33-0"></span>**Search for Invoice** (Quick & Refined)

#### **Quick Search:**

- **1. From the Home Tab,** Select Invoices in the Document type to search.
- **2. Select** Dragon Oil from Customer Drop down menu**.**
- **3. Enter** Document # , if known. Select Date Range, up to 90 days for Invoices and Click Search.

**Refined Search:** Allows a refined search of Invoices within up to 90 last days.

- **4. Search** Filters from Outbox (Invoices).
- **5. Enter** the criteria to build the desired search filter.
- **6. Click** Search.

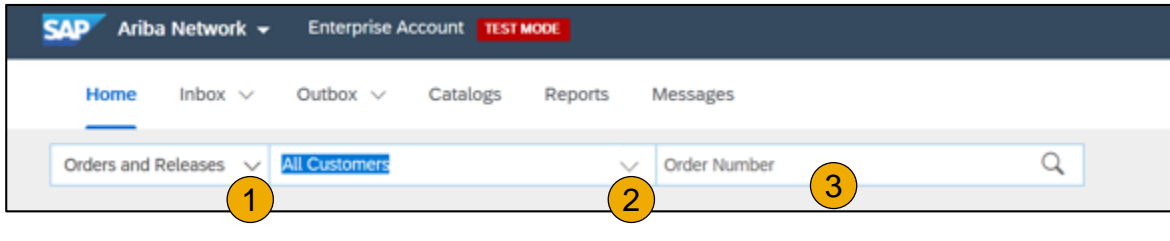

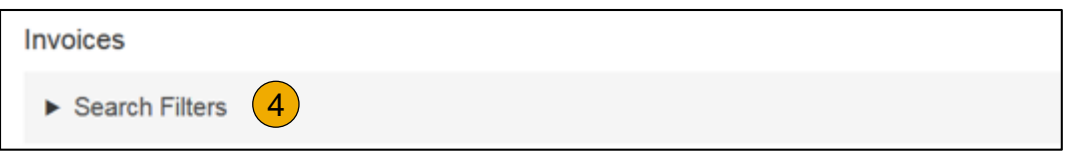

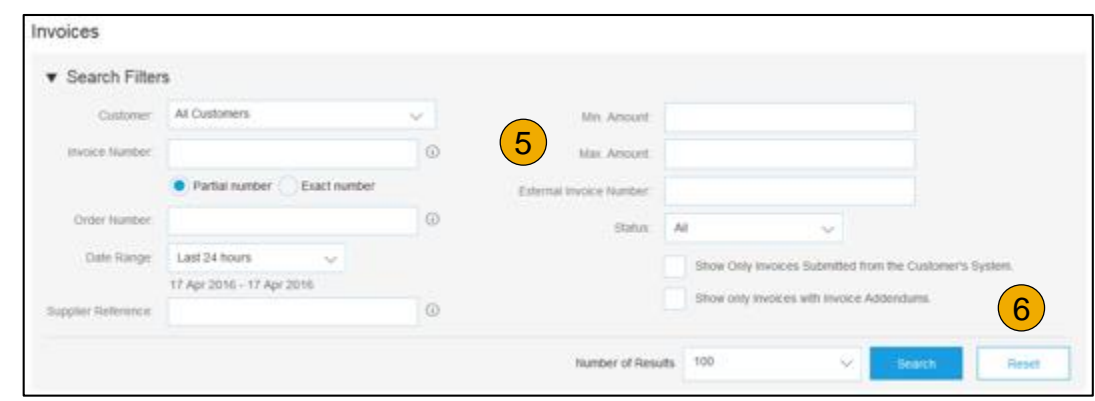

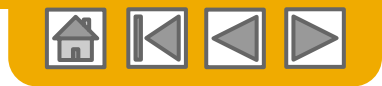

### **Check Invoice Status** Routing Status To Your Customer

#### **Check Status:**

If you configured your Invoice Notifications as noted earlier in this presentation, you will receive emails regarding invoice status.

You can also check invoice status from the **Outbox** by selecting the invoice link.

#### **Routing Status**

Reflects the status of the transmission of the invoice to Dragon Oil via the Ariba Network.

- **Obsoleted** You canceled the invoice
- **Failed** Invoice failed Dragon Oil invoicing rules. Dragon Oil will not receive this invoice
- **Queued** Ariba Network received the invoice but has not processed it
- **Sent** Ariba Network sent the invoice to a queue. The invoice is awaiting pickup by the customer
- **Acknowledged** Dragon Oil invoicing application has acknowledged the receipt of the invoice

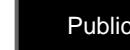

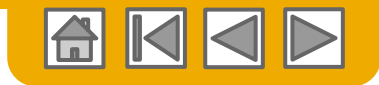

#### **Check Invoice Status** Review Invoice Status With Your Customer

#### **Invoice Status**

Reflects the status of Dragon Oil's action on the Invoice.

- **Sent**  The invoice is sent to the Dragon Oil but they have not yet verified the invoice against purchase orders and receipts
- **Cancelled**  Dragon Oil approved the invoice cancellation
- **Paid** Dragon Oil paid the invoice / in the process of issuing payment. Only if Dragon Oil uses invoices to trigger payment.
- **Approved** Dragon Oil has verified the invoice against the purchase orders or contracts and receipts and approved if for payment
- **Rejected**  Dragon Oil has rejected the invoice or the invoice failed validation by Ariba Network. If Dragon Oil accepts invoice or approves it for payment, invoice status updated to Sent (invoice accepted) or Approved (invoice approved for payment)
- **Failed** Ariba Network experienced a problem routing the invoice

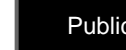

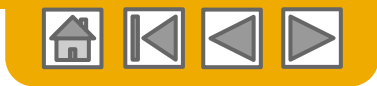

# **Review Invoice History**

#### Check Status Comments

Access any invoice:

- **1. Click** on the History tab to view status details and invoice history.
- **2. History and status comments** for the invoice are displayed.
- **3. Transaction history**  can be used in problem determination for failed or rejected transactions.
- **4. When you are done**  reviewing the history, click Done.

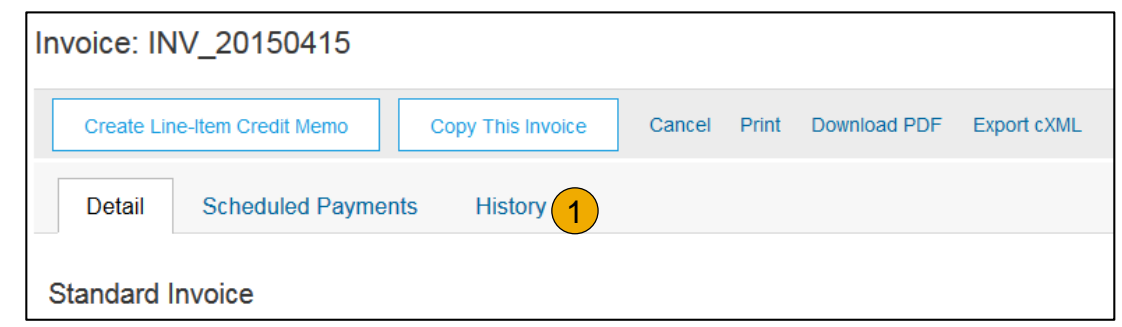

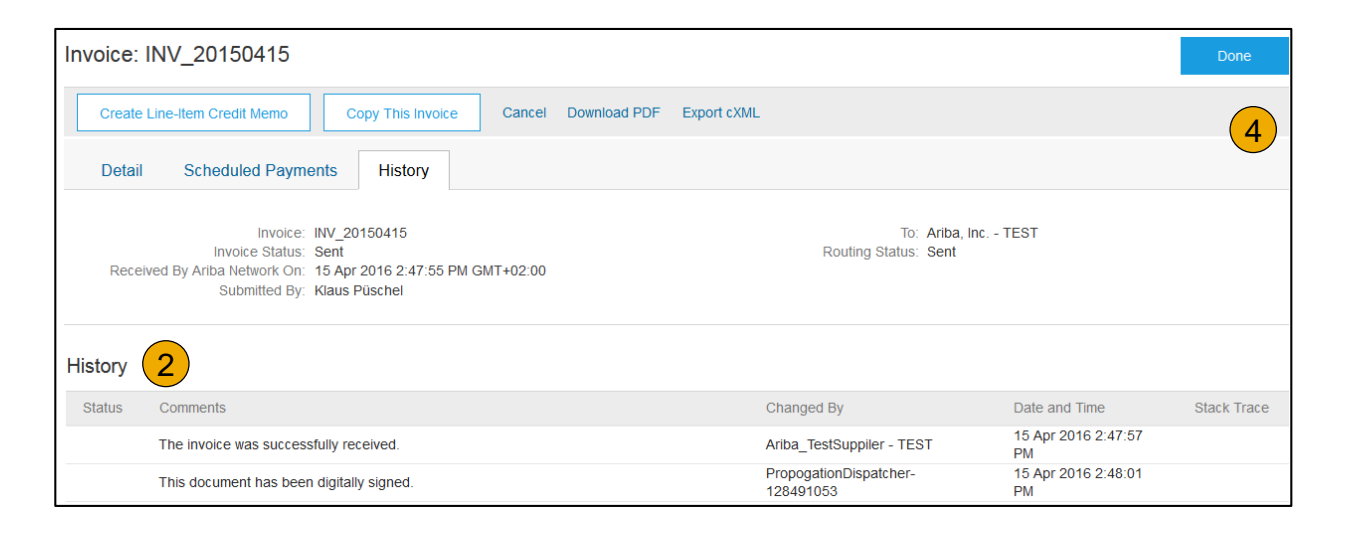

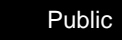

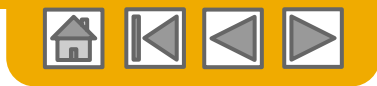

# <span id="page-37-0"></span>**Modify an Existing Invoice**

Cancel, Edit, and Resubmit

#### **1. Click** the **Outbox tab.**

- 2. In the **Invoice #** column, click a link to view details of the invoice.
- **3. Click Cancel.** The status of the invoice changes to **Canceled**.
- **4. Click** the **Invoice #** for the failed, canceled, or rejected invoice that you want to resubmit and click **Edit**.
- **5. Click Submit on the Review** page to send the invoice**.**

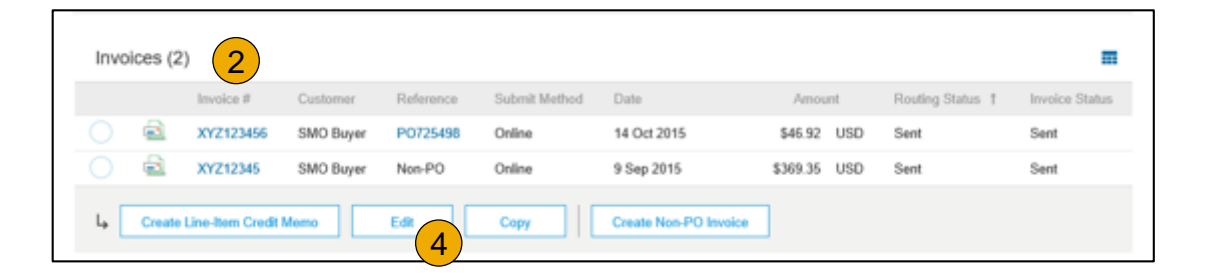

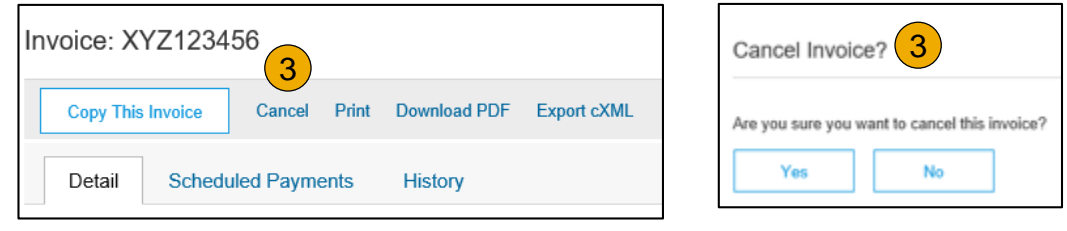

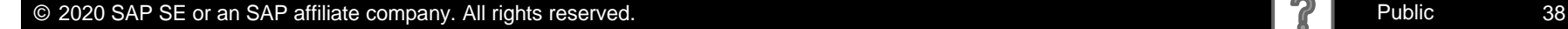

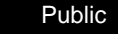

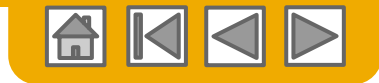

#### **Ariba Network Help Resources**

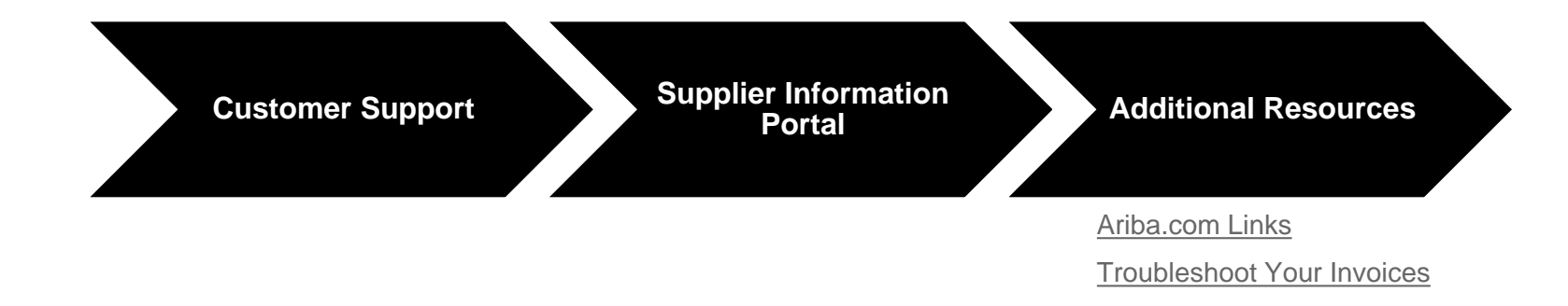

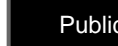

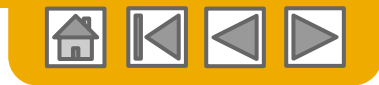

### <span id="page-39-0"></span>**Customer Support**

#### **Supplier Support During Deployment**

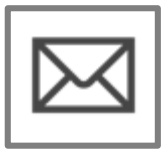

#### **Ariba Network Registration or Configuration Support**

- Registration, Supplier Fees, Account configuration
- Email: vendoradmin@dragonoil.com

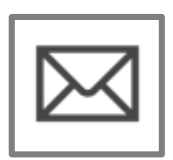

#### **Enablement Business Process Support**

- Business-Related Questions
- Email: vendorsupport@dragonoil.com

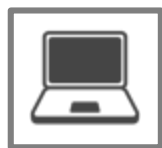

#### **Supplier Information Portal**

• [How to Find the Supplier Information Portal](#page-41-0)

#### **Supplier Support Post Go-Live**

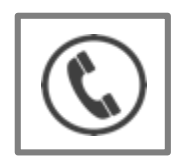

**Global Customer Support** Use the Help Center directly from your Ariba Network Account.

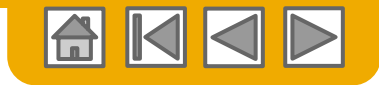

### **Customer Support**

#### **Supplier Support During Deployment**

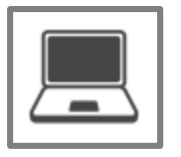

**Supplier Information Portal**

• [How to Find the Supplier Information Portal](#page-41-0)

#### **Supplier Support Post Go-Live**

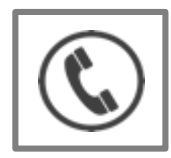

**Global Customer Support** Use the Help Center directly from your Ariba Network Account.

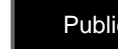

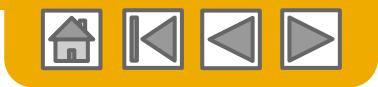

### <span id="page-41-0"></span>**Training & Resources** Dragon Oil Supplier Information Portal

- **1. Select** the Company Settings Menu in the top right corner and then click the Customer Relationships link.
- **2. Select** the buyer name to view transactional rules: The Customer Invoice Rules determine what you can enter when you create invoices.
- **3. Select** Supplier Information Portal to view documents provided by your buyer.

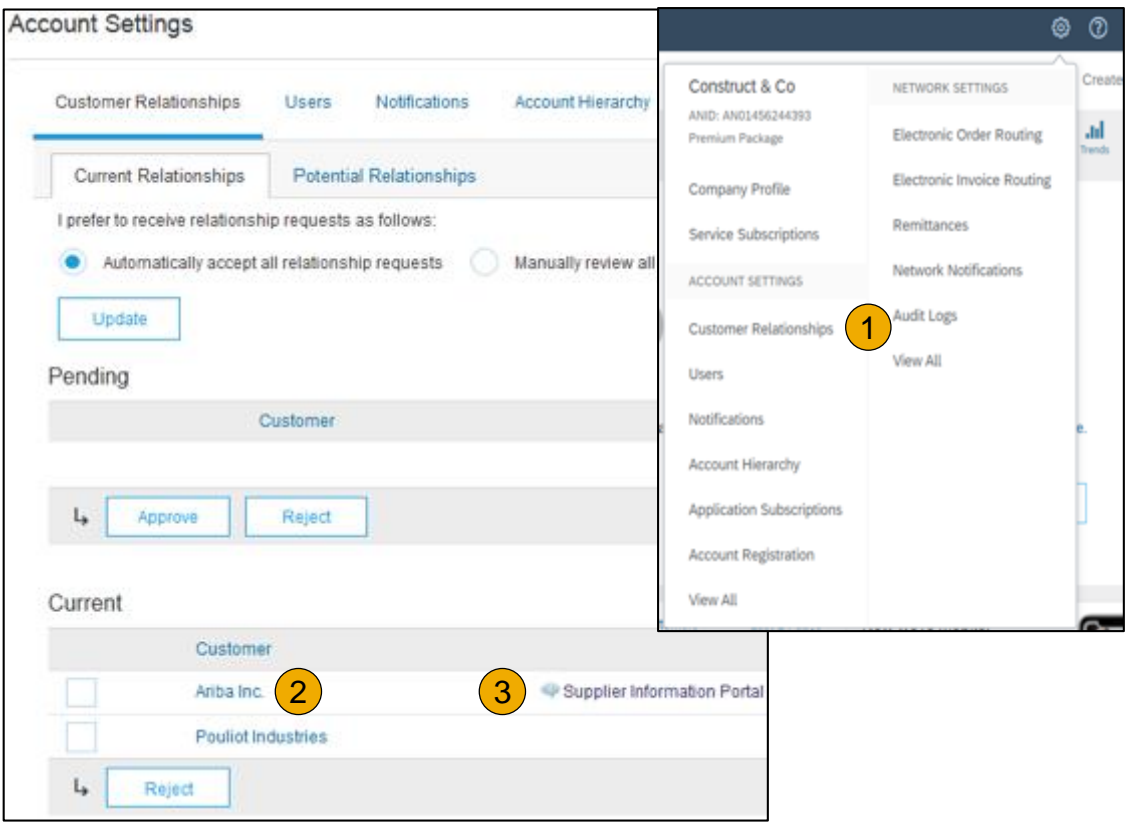

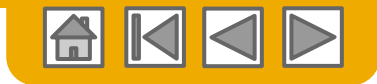

### <span id="page-42-0"></span>**Useful Links**

#### **Useful Links**

- **Ariba Supplier Pricing page**  <http://www.ariba.com/suppliers/ariba-network-fulfillment/pricing>
- **Ariba Network Hot Issues and FAQs**  <https://connect.ariba.com/anfaq.htm>
- **Ariba Cloud Statistics**  [http://trust.ariba.com](http://trust.ariba.com/)
	- Detailed information and latest notifications about product issues and planned downtime
	- if any during a given day
- **Ariba Discovery**  <http://www.ariba.com/solutions/discovery-for-suppliers.cfm>
- **Ariba Network Cloud Status** [https://www.sap.com/about/trust-center/cloud-service-status.html#sap](https://www.sap.com/about/trust-center/cloud-service-status.html#sap-ariba)ariba (Information about downtime)

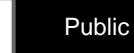

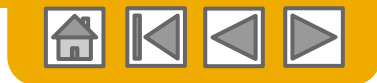

### <span id="page-43-0"></span>**Troubleshoot Your Invoice Issues**

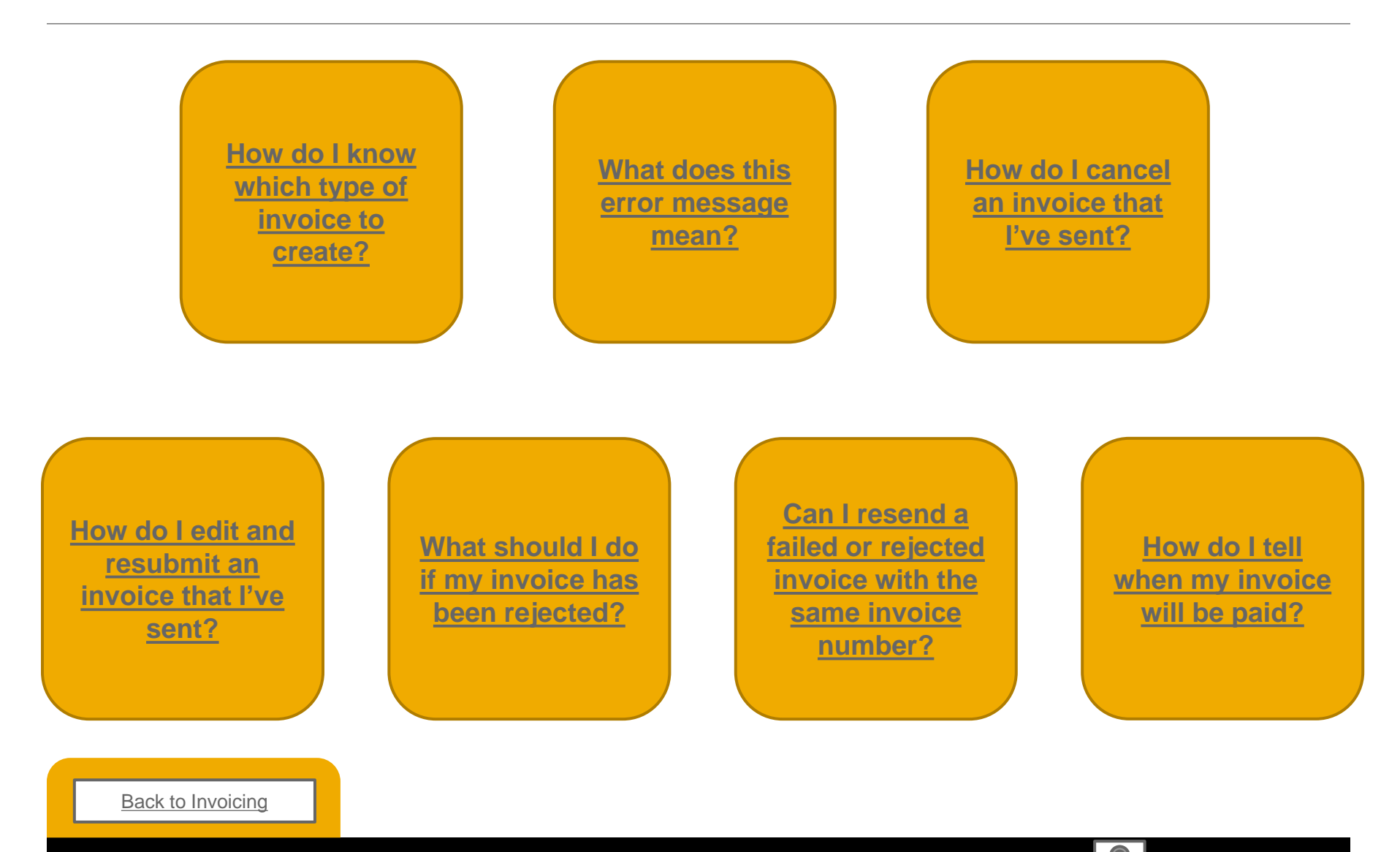

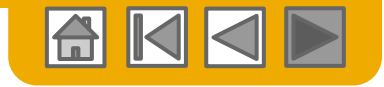

# **Thank you for joining the Ariba Network!**

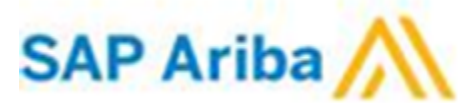

© 2020 SAP SE or an SAP affiliate company. All rights reserved. **Public 15 and 1999** Public 45

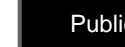